# **GeoTest User Manual**

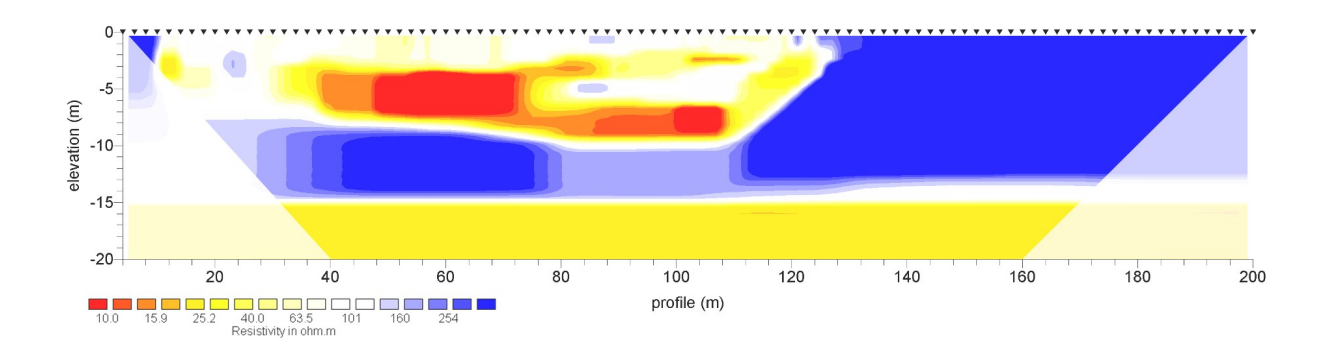

► Download latest GeoTest setup: [www.geophysik-dr-rauen.de/download/geotest/GeoTest\\_Setup.exe](http://www.geophysik-dr-rauen.de/download/geotest/GeoTest_Setup.exe)

► Download latest GeoTest manual: www.geophysik-dr-rauen.de/download/geotest/Manual\_GeoTest.pdf

► Download latest versions from Schwartech.de: <https://download.schwartech.de/> > Geotest

► Geotest activation page on Schwartech.de: <https://activation.schwartech.de/>

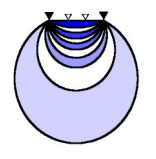

# **Geophysics - Dr. Rauen**

## **Contents**

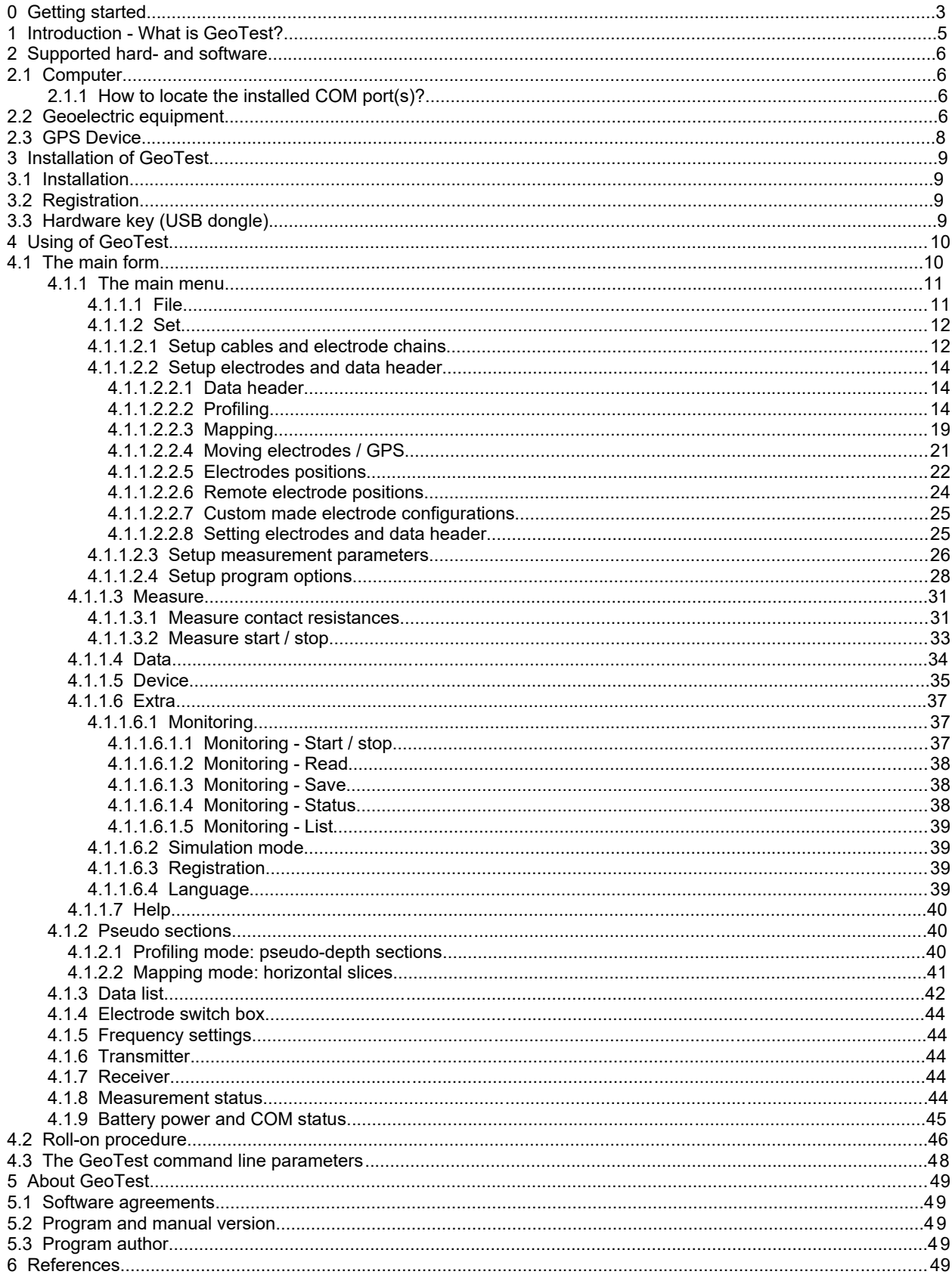

#### **0 Getting started**

GeoTest is a powerful software tool for data acquisition and controlling of **geoelectric equipment** using **many electrodes,** so called **multi-electrode-geoelectrics**. Profiling and mapping measurements are possible, as well as custom made measurements. Moving arrays with GPS position measurements and completely automatic monitoring measurements are supported also.

Additional inversion software (not part of GeoTest) is used for **Geoelectric Tomography**.

See chapter 1 for an introduction.

## **Safety requirements**

**Be careful in using geoelectric equipment. Geoelectric devices can produce high electrical voltages of 200 Volts or more.** 

**Be always sure to switch the power off, when you are touching electrodes or power outlets to avoid injuries.** 

**Read carefully the instruction manuals of the producer of your geoelectric hardware.**

## ₩

#### **Step 1 ● Download GeoTest and install**

Please first download the latest GeoTest version using the download links displayed on the title page. After downloading, you have to install the software on your computer. See chapter 2.1 for computer requirements. See chapter 3.1 for more details about installing the software.

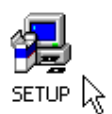

#### 岙 **Step 2 ● Run GeoTest and do main settings**

When GeoTest is launched the first time, a form named "Getting started" will appear and will lead the user through the following main settings and adjustments, see chapter 4.1.1.2.4.

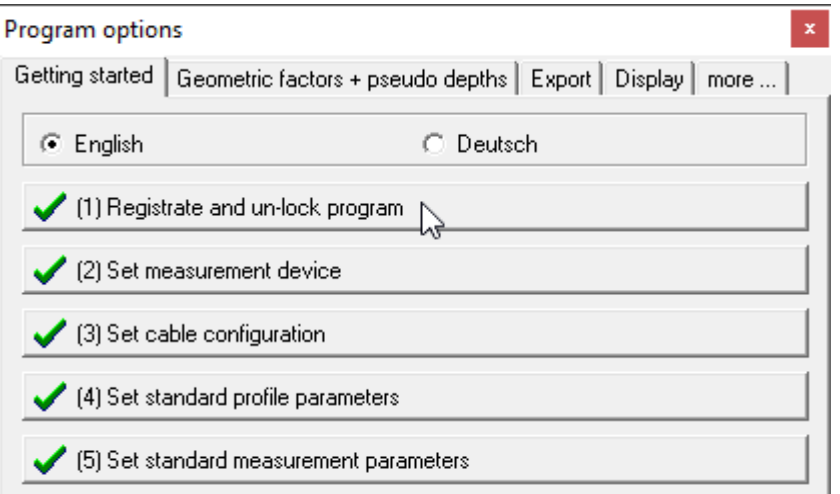

#### $\mathbf{A}$ **Step 2.1 ● Registrate and un-lock GeoTest**

After the installation of GeoTest, the program runs in a limited ("locked") mode. In this mode, the maximum number of electrodes is limited. The user has to registrate and activate the

program to get a legal licence and to have access to all features. The producer of GeoTest will dispose a registration key. The chapter 3.2. describes the registration procedure.

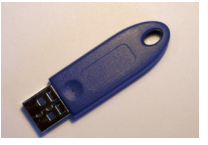

Optionally, the program GeoTest may be un-locked by the use of a hardware key (USB dongle).

## ☆

#### **Step 2.2 ● Set measurement device**

Now the user has to configure the connected devices. He has to configure the computer interface(s) also to allow communication between the software and the hardware. See chapter 2.2.1. (geoelectric equipment) and chapter 2.3 (GPS device). **All configurations up to this step are done only once after installation of GeoTest on a new computer.**

#### $\mathbb{Z}$ **Step 2.3 ● Set cable configuration**

The last important step is to configure the cables (electrode chains). The user has to set the number of electrode chains he wants to use. Up to 10 cables are possible. The user has also to set the electrodes addresses available with each cable. These settings will be displayed in the "setup cables and electrode chains" window (see chapter 4.1.1.2.1).

## ☆

☆

#### **Step 2.4 ● Set Standard profile parameters**

The user may set standard values for the data header and the profile parameters. See chapter 4.1.1.2.2.

#### **Step 2.5 ● Set Standard measurement parameters**

The user may set standard values for the measurement parameters. See chapter 4.1.1.2.3.

#### **1 Introduction - What is GeoTest?**

GeoTest is a software for controlling geoelectric equipment in combination with many electrodes. This type of geoelectric measurement is called **"Multielectrode Geoelectrics"**. Using two-dimensional or three-dimensional inversion techniques additionally for evaluation, this method is known for **"Geoelectric Tomography"** or ″**Electrical Resistivity Tomography″ (ERT).**

Geoelectric tomography is a modern type of 4-point geoelectrics. "4 point" means, for one measurement always four electrodes are used. Two electrodes serve as current emitting electrodes. These are usually named **A** and **B** (or C1 and C2). Two other electrodes measure the potential difference (= voltage). These are the **M** and **N** electrodes (or P1 and P2).

The measurements can be done in two principal different orientations. GeoTest supports both:

- **Profiling:** this means measurements, where the electrodes are set along a linear profile on the earth surface. The measurement profile is 1-dimensional (e.g. in x direction) and the result will be a 2-dimensional depth section, which is a plane in e.g. x- and z-direction.
- **Mapping:** the electrodes are set along a 2-dimensional grid or along several parallel profiles on the earth surface. The measurements are done in a 2-dimensional plane (e.g. in x- and ydirections). The result will be a 3 dimensional block containing x-, y- and z- coordinates.

The following pictures show some explanation of the technique to measure one geoelectric profile ("profiling").

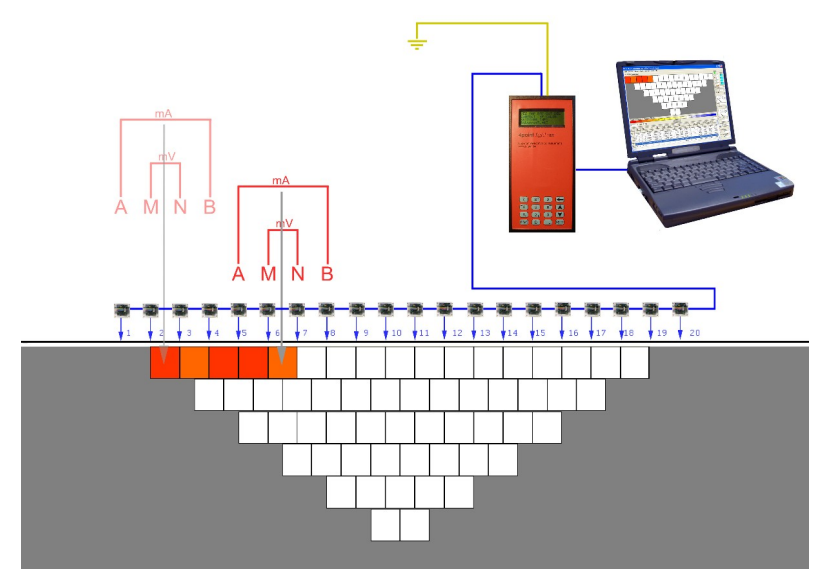

This is a sketch of the multielectrode measurement principle. The displayed example explaines the so called Wenner configuration. The electrode distances are integer multiples of the minimum electrode separation. Expanding the spread (= distance of current emitting electrodes **A** and **B**) results in an increasing investigation depth.

The graphical display of the measured resistiviteis is called "Pseudo Section". "Pseudo" expresses, that this is not yet a real depth section. The pseudo section will be shown during the measurement on the computer display.

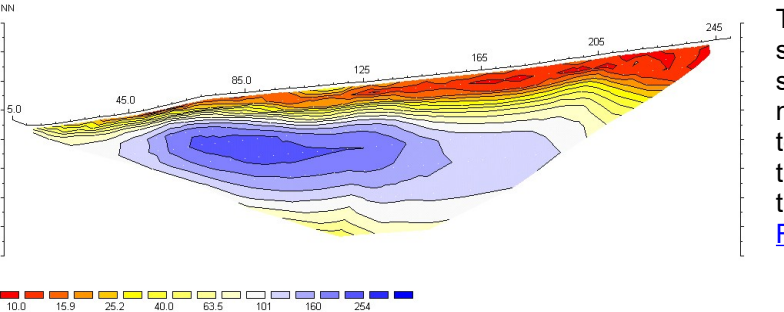

400  $\frac{39}{29}$ 38  $\overline{37}$ 38  $\overline{36}$  $34$  $\overline{33}$ 

To progress from the "pseudo" section to the real depth section, some 2-dimensional evaluation is necessary. The evaluation includes topography corrections and calibrations. The shown depth section is the result of the inversion program [Res2DInv](http://www.geoelectrical.com/).

For a further explanation of ERT describing the standard configurations like Wenner or Dipole-Dipole see Berktold et al. (1997) or Friedel (1997). The investigation depth definition used in GeoTest is described in Roy and Apparao (1971) and Barker (1989). Edwards (1977) introduced another definition of the investigation depth. Newer configurations like the Multiple Gradient Array MGA or the Full Range Gradient Array FRG are described in Dahlin & Zhou (2006) and in Zhou et al. (2020). See references.

#### **2 Supported hard- and software**

#### **2.1 Computer**

GeoTest runs on desktop or notebook PCs with Windows 95 (TM) or later operating systems. **GeoTest runs on 64 bit systems like Win 11 as well.** Communication with the measurement device is done by a serial (RS232) interface. This RS232 interface may be an original COM1 port or a driver emulated COM port using an USB-to-serial adapter. In this case, please be sure to install the device driver software before using the adapter. The computer hardware specifications are not critical. We recommend:

- 1 RS232 serial port or 1 USB port with an adapter USB-to-serial
- in case of GPS measurements: another RS232 serial port or USB-to-serial adapter.

#### **2.1.1 How to locate the installed COM port(s)?**

The following explanation refers to the German Windows XP operating system.

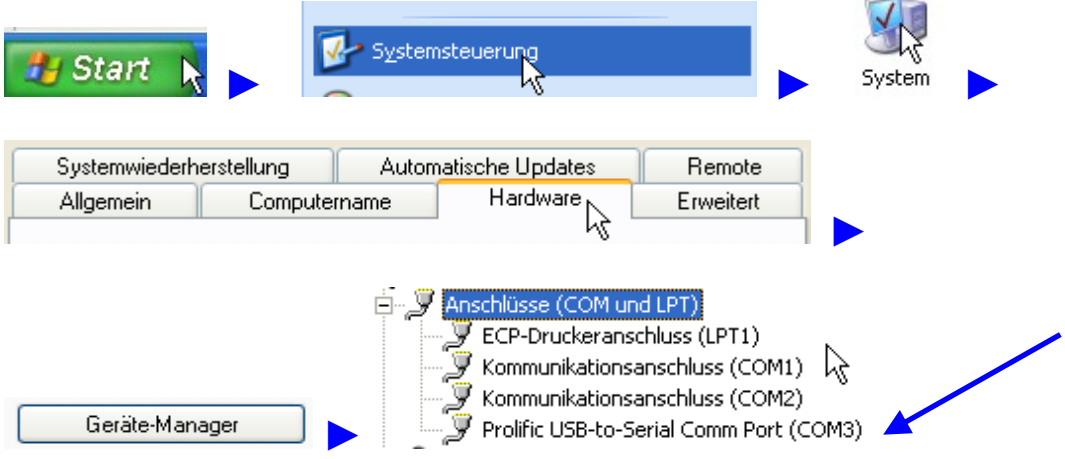

This example shows 3 installed COM ports: COM1 and COM2 are the standard COM ports of the desktop computer. COM3 is an additionally installed USB-to-serial converter.

Geotest offers an automatic search for the suitable COM port with connected device and a direct link to the Windows device manager (see following chapter).

#### **2.2 Geoelectric equipment**

**Erich Lippmann** is the inventor of this geoelectric equipment consisting of:

- "4-Point-Light hp" or "4-Point-Light 10W", a high power, low cost induced polarization (IP) earth resistivity meter: for Schlumberger soundings to L/2 = 1 km, for mapping, monitoring, geoelectric tomography, lab work, induced polarization measurements, archeology.
- "ActEle", active electrodes for electrical resistivity tomography with direct interface for 4point light. Can be used to upgrade existing earth resistivity meters to state-of-the-art tomography systems. Up to 255 electrodes are possible. Newer hardware

The geoelectric hardware is supported by:

supports up to 65535 electrodes.

SchwaRTech - Schwab Research Technology mobile Tel: +49 176 20730352 Applied Geophysics and Development eMail: aschwab@schwartech.de Steuben-Allee 29, D-28832 Achim, Germany web: www.schwartech.de

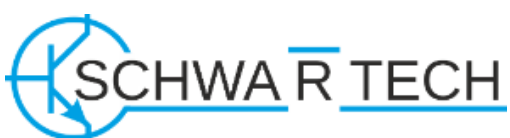

**Arne Schwab** Tel: +49 4202 7655563

#### **Ground electrode GND**

This device uses a ground electrode to reference the potential measurements. This ground electrode is important and **absolutely necessary**. The ground electrode is not part of the measurement profile or grid. It has to be placed somewhere nearby the instrument but not near besides one of the profile electrodes, using **minimum distance of appr. 10 m** to the nearest electrode. The minimum distance is especially important in a high resistive environment. Be sure to realize low contact resistance of the ground electrode. Connect the ground electrode to the "GND" input terminal of the instrument. *In a laboratory environment without access to the earth surface, you should connect the GND Terminal to the electrode A terminal.*

#### **Computer interface**

This equipment needs one serial interface to the computer (RS232). This can be the standard COM1 port (if the computer has one) or some driver emulated COM port, e.g. by using an USB-to-serial converter. Due to our experience, the using of the standard COM1 port is without any problems. Not every USB-toserial converter works properly. If you get some communication problem, it is most likely a result of not proper functioning of the USB-to-serial converter. You could fix this problem by either (1) updating the USB-to-serial converter driver software or by (2) using another converter.

#### **How to configure the computer interface and the hardware setup**

Go to the GeoTest main menu  $\rightarrow$  Set  $\rightarrow$  Options  $\rightarrow$  Getting started  $\rightarrow$  Set measurement device.

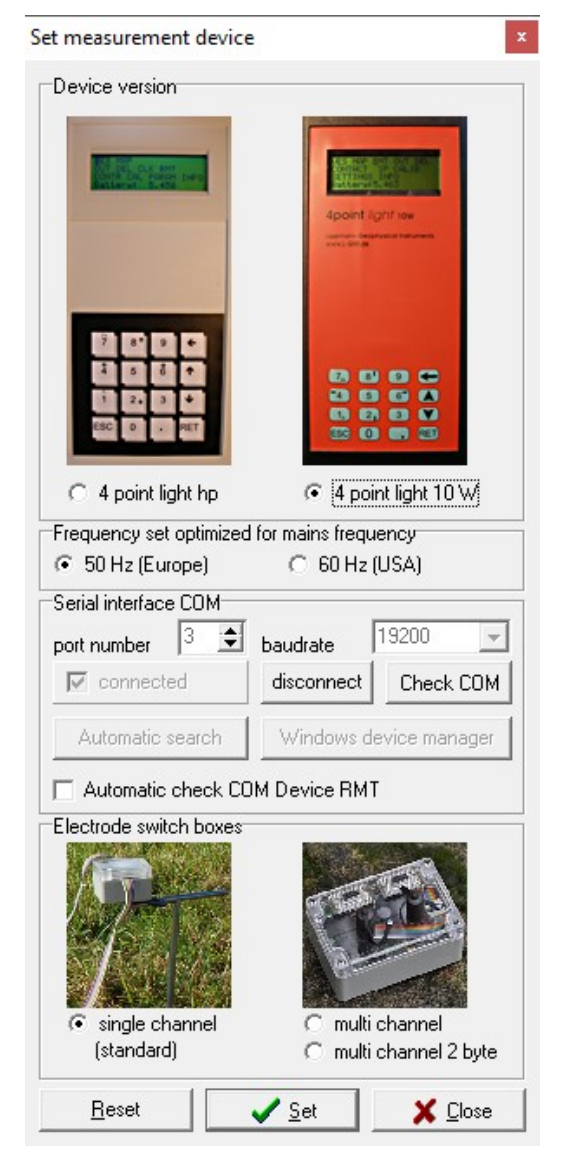

**Device version:** The hardware version "4 point light hp" (older version manufactured until 2007, grey case, left side) uses a fixed serial baudrate of 1200. The hardware version "4 point light 10W" (newer version manufactured since 2007, red and black case, right side) allows to choose a maximum serial baudrate up to 38400.

**Frequency set:** The instruments uses 1 of 2 possible frequency sets. The used frequency set should be optimized to the actual mains frequency, because of the maximum suppression of undesirable electromagnetic coupling. Be sure to set the "mains frequency" directly in the device menu also. ("4 point light 10W" only).

**Serial interface COM:** To establish the data connection between the software Geotest and the measurement device, three topics are important:

(1) COM port number. If your computer does not have any COM port, you have to install a COM port by an USB-toserial-converter before.

(2) COM baudrate. Be sure to set the correct baudrate directly in the device menu also.

(3) Device runs in RMT mode. Switch on the device and choose the RMT menu setting (if not done automatically after switching on).

If you are not sure about the COM port number, you may press "automatic search". If "automatic check" is active, the COM connection is automatically checked by timer control. In case of missing COM connection an automatic reconnection is tried. This option is only suggested for monitoring using unstable COM connections.

You may check the COM connection manually by pressing the "Check COM" button.

**Electrode switch boxes:** "single channel" = standard switch boxes mounted on a cable and connected to the electrodes directly. Electrode addresses are coded with 1 byte, allowing a maximum amount of electrodes of 255.

"multi channel" = combined switch boxes using 16 channels for 16 electrodes (max 255 electrodes). ″multi channel 2 byte″: This option is available only with newer hardware and allows 2 byte electrode

addresses, resulting in a maximum amount of electrodes of 65535. Be sure to make the correct setting. Single channel switch boxes will not work using the "multi channel" setting.

A detailled description of the COM settings may be downloaded from here: [www.geophysik-dr-rauen.de/download/geotest/Geotest\\_FAQ\\_How\\_to\\_setup\\_4PL\\_serial\\_interface.pdf](http://www.geophysik-dr-rauen.de/download/geotest/Geotest_FAQ_How_to_setup_4PL_serial_interface.pdf)

#### **2.3 GPS Device**

GeoTest supports position measurements done by a GPS device connected to one of the serial data ports of the computer. The GPS device must be able to send one of the "NMEA-0183" protocols GGA, GLL, RMC or LLQ. Example of a NMEA-0183 GGA sentence data line:

```
char position:
 1 2 3 4 5 6 7 8
1234567890123456789012345678901234567890123456789012345678901234567890123456789012
string:
$GPGGA,121357.00,5226.316328,N,01300.878187,E,2,07,1.1,35.59,M,45.19,M,5.2,0100*75
pos. contents
8 UTC of position fix in HHMMSS.SS format<br>18 Latitude in DD MM, MMMM format (0-7decima
      Latitude in DD MM, MMMM format(0-7decimal places)
30 Direction of latitude N or S
32 Longitude in DDD MM,MMMM format(0-7decimal places)
      Direction of longitude E or W
47 GPS Quality indicator; 0= fix not valid; 1=GPS fix; 2=DGPS fix<br>49 Number of SVs in use, 00-12
49 Number of SVs in use, 00-12<br>52 HDOP
52 HDOP<br>56 Ante
56 Antenna hight, MSL reference<br>62 M indicates that the altitude
62 M indicates that the altitude is in meters<br>64 Geoidal separation
      Geoidal separation
70 M indicates that the geoidal separation is in meters
72 Age of differential GPS data record, Type 1. Null when DGPS not used<br>76 Base station ID. 0000-1023
      Base station ID, 0000-1023
```

```
GPS setup
                                                           \Box\times\overline{\triangledown} use GPS
   Serial setup
   port
                  baudrate
                                  end character
             ÷
                                            쉬
                                                    Open (port)
   6
                  4800
                                  13
                             \vert \cdot \vertin buffer size
                  out buffer size
   2048
             ÷
                 |2048
                             ÷
                                   Setup ComX
                                                    Close (port)
   NMEA sentence
                                Reading
                                C CG GGA time, pos., alt.,..
                                Northing =4840.8625
   G GLL time, pos.,..
                                E asting =01252.6798
   C RMC time, pos., ..
   C LLQ time, pos., alt.
                                Altitude =
                                              371.8
                                Time UTC = \sqrt{141954}System time
   15:20:02
               synchronize
                                Timeout [s] = \sqrt{2}쉬
                        Defaults
    Save INI
                                         more ...
                                                       X Close
```
#### **How to configure the GPS computer interface:**

Go to the GeoTest main menu  $\rightarrow$ Device  $\rightarrow$  GPS. **Use GPS:** GPS position data are recorded and displayed in the main form too. See chapter 4.1.1.2.2.4.

**Serial setup:** Set the correct COM port parameters (port number, baudrate). If your computer does not have any COM port or no free COM port, you have to install a COM port, e.g. an USB-to-serial-converter before.

**NMEA sentence:** GGA, GLL and RMC contain position data in terms of latitude and longitude. GGA contains additionally elevation data. LLQ is a format containing position and elevation data in meters.

**System time:** The computer system time may be synchronized with the GPS time, which is  $UTC = Universal Time Coordinated. The$ Windows time zone information is used for synchronization.

**Reading:** the actual position, elevation and time data is displayed. Latitude and longitude are displayed in the original NMEA data format, which is not a decimal data format: "ddmm.m". The displayed example for latitude means: 4840.8625 = 48 degrees 40.8625 minutes. GeoTest converts this format into degrees with decimal fractions (example = 48.68104 degrees). The timeout value is used for the timeout error handling. Using a GPS device, the GeoTest data format is slightly changed (longitude and latitude in degrees instead of X and Y in meters). See chapter 4.1.3 for information about the used data format.

**Suggestion for a communication test:** Connect the GPS device with the computer. Switch on the device and set the correct COM and NMEA values. Let the GPS device send data continuously to the

serial data port. If the correct COM parameters are set, you should see the continously updated positions in the box "Reading".

#### **3 Installation of GeoTest**

#### **3.1 Installation**

**Complete installation:** The user should install the program and all its components using the default settings. The default settings are:

- program folder = <Windows ProgramFilesDir>\GeoTest
- manual folder = <Windows ProgramFilesDir>\GeoTest\Manual

**Updating:** For updating the already installed program, it is sufficient to copy the files to be updated into the **<Windows ProgramFilesDir>\GeoTest** folder. The already installed files will be overwritten.

The last settings will automatically be saved in the "GeoTest.ini" file, which is located in the folder: <Windows user application data folder\GeoTest>.

#### **3.2 Registration**

After the first installation of the program, it will run in the limited modus. The limitation refers to e.g. to the limited maximum amount of electrodes. This limited modus is thought as a demo modus for interested people. Due to this limited modus, a free copy and distribution of the program is prevented.

It is necessary to registrate and activate the program after installation to get a legal licence. The user should follow this procedure:

#### **Open the main menu "Extra" → "Registration"**

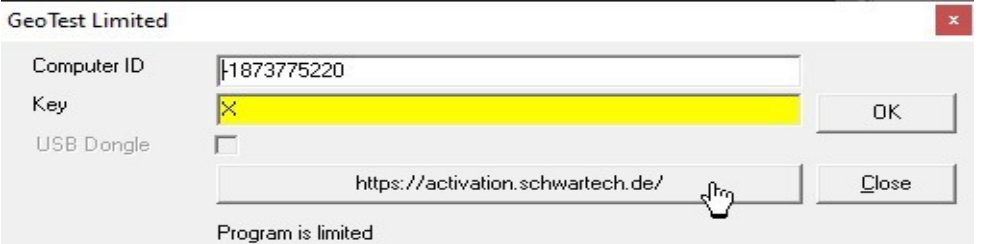

Click on the button ["https://activation.schwartech.de/"](https://activation.schwartech.de/) and an online form will appear. Copy your "computer ID" and additionally your "Activation Code" submitted from the manufacturer into the form. A key code will be generated. Transfer the key code into the field "Key" and press the OK button.

After pressing the **"OK"** button the key will be saved in the INI file (if the key matches the computer ID). There is no need to type in again the key after a later starting of the program, nor after a later updating of the program. Nevertheless, I recommend the user to save this key in a hardcopy paper form for an own reference.

If the user wants to install GeoTest on another computer, again another registration procedure is necessary.

#### **3.3 Hardware key (USB dongle)**

As an alternative to the registration and unlocking procedure (chapter before), the use of a hardware key is optional. The hardware key is available on request from the manufacturer of GeoTest.

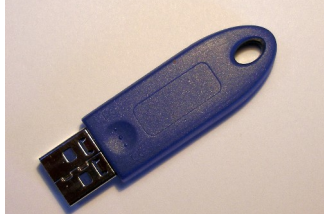

Extra Help Monitoring Simulation mode

Registration

Deutsch  $\overline{\smash{\checkmark}}$  English

#### **4 Using of GeoTest**

The program GeoTest can be used in a normal way by double-left-clicking on the GeoTest icon on the computer desktop. The main form, described in the following chapter 4.1, will appear. Alternatively, the user may start GeoTest using the command line options described in chapter 4.3.

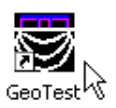

#### **4.1 The main form**

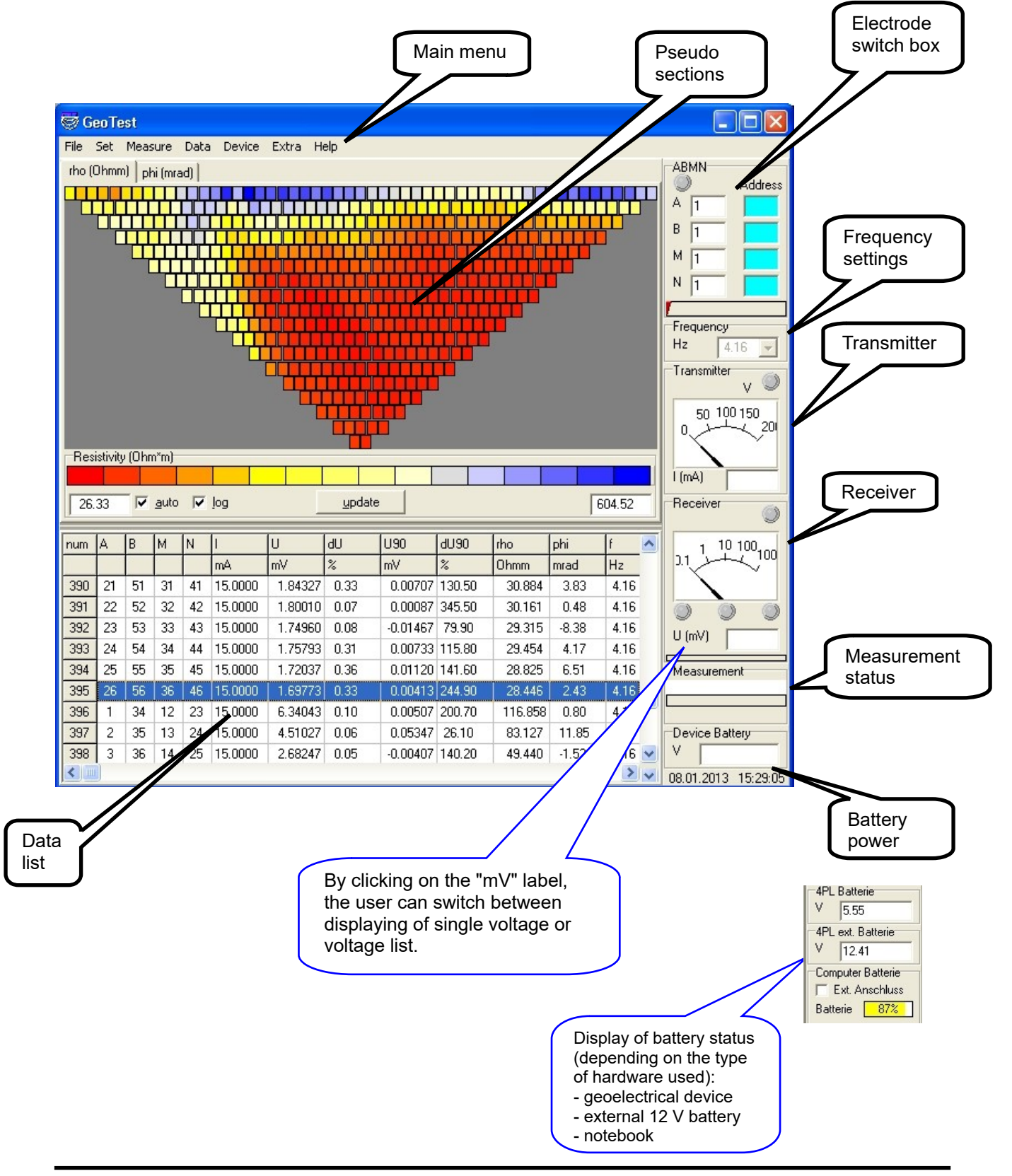

#### **4.1.1 The main menu**

#### **4.1.1.1 File**

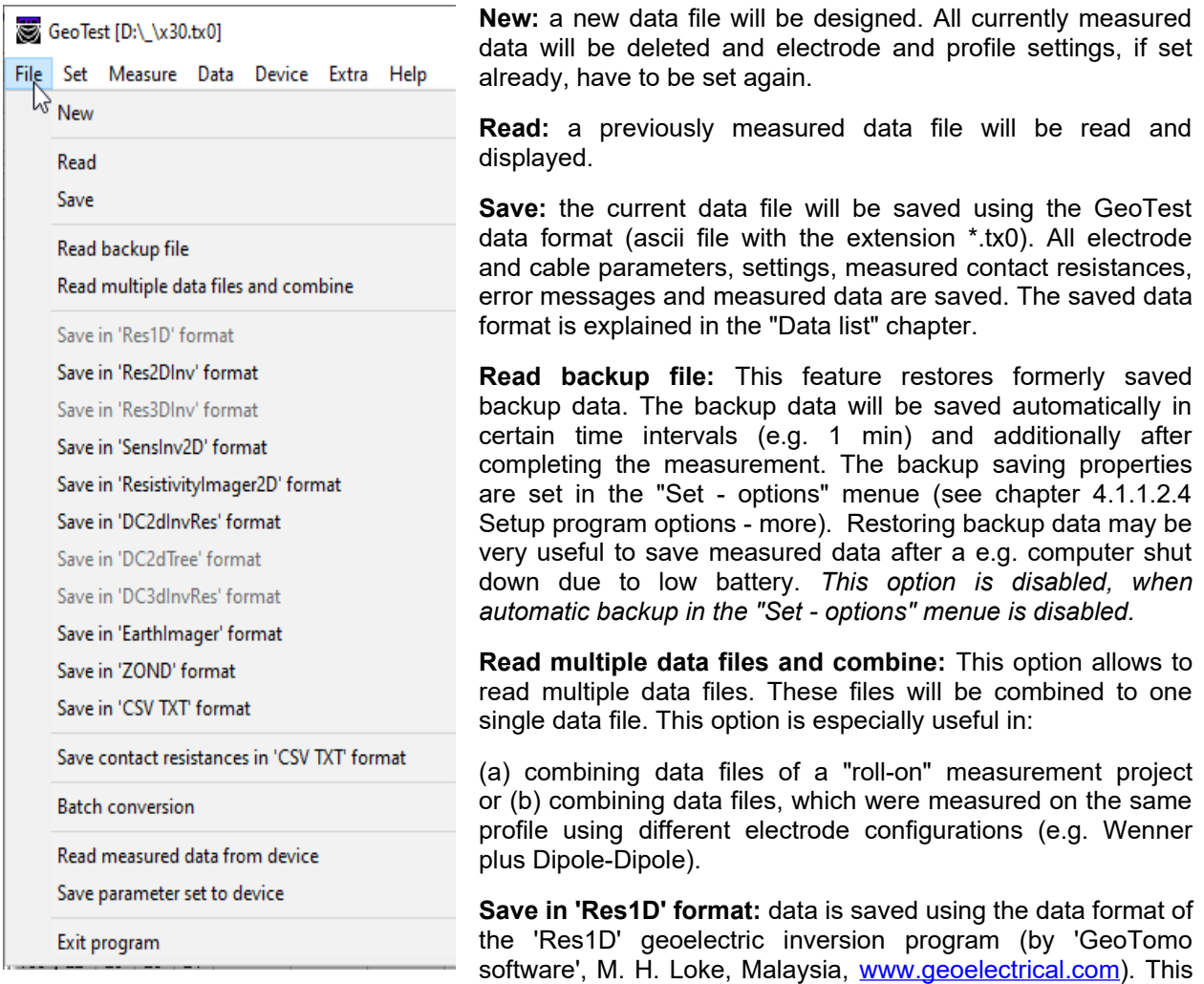

is a 1 D inversion software for evaluation of Schlumberger or Wenner soundings.

**Save in 'Res2DInv' format:** data is saved using the data format of the 'Res2DInv' geoelectric inversion program (by 'GeoTomo software', M. H. Loke, Malaysia, [www.geoelectrical.com\)](http://www.geoelectrical.com/). This is a 2 D inversion software for evaluation of profile measurements of resistivities (done along 1 profile direction).

**Save in 'Res3DInv format:** data is saved using the data format of 'Res3DInv' geoelectric inversion program. (by 'GeoTomo software', M. H. Loke, Malaysia, [www.geoelectrical.com](http://www.geoelectrical.com/)). This is a 3 D inversion software for geoelectrioc measurements done using 2 directional x-y-grids.

**Save in 'SensInv2D' format:** This format is used by the 'SensInv2D' program of Geotomography, Dr. Th. Fechner, Germany ([www.geotomographie.de](http://www.geotomographie.de/)). This is a 2 D inversion software for evaluation of profile measurements of resistivities (done along 1 profile direction).

**Save in 'ResistivityImager2D' format:** This format is used by the 'ResistivityImager2D' program of Geotomography, Dr. Th. Fechner, Germany ([www.geotomographie.de\)](http://www.geotomographie.de/). This is also a 2 D inversion software for evaluation of profile measurements of resistivities (done along 1 profile direction) and is the successor of 'SensInv2D'.

**Save in 'DC2dInvRes' format**: This format is used by the 2 D inversion software 'DC2dInvRes' of Thomas Günther (http://www.resistivity.net/dc2dinvres/).

**Save in 'DC2dTree' format**: This format is used by the 2 D inversion software 'DC2dTree' of Thomas Günther and Carsten Rücker (http://www.resistivity.net/dc2dtree/). This software enables the reconstruction of resistivity on cylinder geometry (trees, borehole cores, subsoil probes) from impedance measurements.

**Save in 'DC3dInvRes' format**: This format is used by the 3 D inversion software 'DC2dInvRes' of Thomas Günther (http://www.resistivity.net/dc3dinvres/).

**Save in 'EarthImager' format:** This format is used by the EarthImager 2D and 3D inversion software of Advanced Geosciences Inc., USA ([www.agiusa.com\)](http://www.agiusa.com/). Two files will be saved: a \*.URF file contains the measured data and a \*.TRN file ("terrain file") contains the topography information.

**Save in 'ZOND' format:** This is the format is used by the inversion softwares 'ZondRes2D' and 'ZondRes3D', written by Alex Kaminsky [\(www.zond-geo.com/english\)](http://www.zond-geo.com/english). Files will be saved using the extension 'z2d' and 'z3d' respectively.

**Save in 'CSV TXT' format:** This is a CSV = "comma separated values" ascii text file with the extension \*.txt or \*.csv. This file can be used for user made correlations e.g. by Excel. CSV settings may be changed in program options > export.

**Save contact resistances in 'CSV TXT' format:** Like above, but contact resistances are written.

**Batch conversion:** This option allows automatic batch conversions from many original \*.tx0 data files into \*.dat files for ResXDInv or \*.csv data files.

**Read measured data from device:** data measured in the autonomous mode (MON, TOM) of the geoelectrical device (without controlling by a computer) will be read from the device, transfered into the GeoTest data format and displayed.

**Save parameter set to device**: A list of currently set parameters (electrode configurations and measurement settings) will be transferred into the geoelectrical device. Afterwards, the device can measure tomography data in an autonomous mode, using this parameter set , without any computer for controlling the measurement.

*The above 2 device options are enabled only when using the "4 Point Light 10W" geoelectrical device. See the respective hardware manual for more details.*

**Exit program:** the program GeoTest will be closed. If there is unsaved data, the user will be asked to save before closing the program.

#### **4.1.1.2 Set**

#### **4.1.1.2.1 Setup cables and electrode chains**

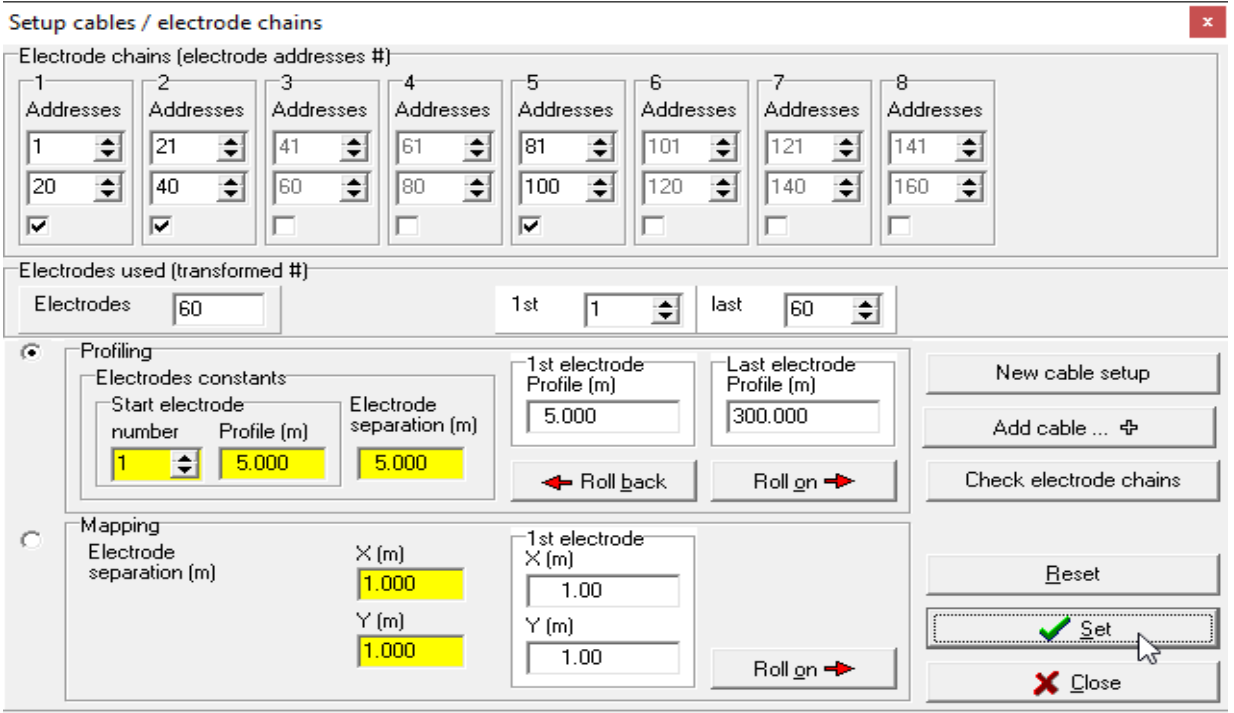

**Electrode chains (electrode address #)** means chains (or sequences) of active, addressed electrodes controlled by a bus system. Each electrode address is unique and fixed physically to one switch box and one electrode. The addresses may be in increasing or in decreasing order as well. The user can choose electrode chains by checking the respective check boxes. The actual electrode numbers of each used cable are shown and can be edited.

岙 Up to 12 cables are possible. The number of cables displayed here depends on the cable setup settings. If the user wants to use another amount of cables, he has to do the cable setup again. He can do this by pressing the "Set new user defaults" button. See chapter "0. Gettings started" and "Step 2.3 set cable configuration".

**Electrodes used (transformed #):** After clicking "Set", GeoTest will calculate a series of electrode numbers from the active addresses. The

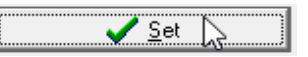

amount of active electrodes is displayed in "Electrodes". The electrode numbers will start with the number given in "1st" (editable) and will end with the number written in "last".

**Electrodes constants:** The editable yellow boxes characterize the very 1<sup>st</sup> electrode in the profile or the 1<sup>st</sup> electrode in a mapping grid. These values remain constant even during a "Roll-on" measurement.

$$
\text{Roll\_on} \Rightarrow
$$

By clicking the **Roll on** button, the cable sequence will be changed in that way, that the first cable will be placed after the last cable. The profile will be extended. GeoTest will re-calculate the profile electrode numbers. See the chapter ″4.2 Roll-on procedure

″ for an explanation.

The **Roll back** button changes the cable sequence the other way. The former last cable + Roll back will be set before the former 1<sup>st</sup> cable. GeoTest will re-calculate the profile electrode

numbers.

**New cable setup** will ask for new settings, which will be stored as the new default values. The defaults values are: the electrode chains (adresses) and the electrode constants (yellow fields).

**Add cable** will add a new cable to the user setup.

**Reset** will use the default values as the new actual settings.

**Set** will set update actual values.

**Example:** In the above example, 3 chains are used (chain 1,3 and 5) with the corresponding addresses: 1..20 + 41..60 + 81..100. These are 60 addresses. GeoTest will use 60 profile electrodes. The number of the  $1<sup>st</sup>$  electrode is given to 1, therefore the

profile electrodes will cover the range from 1 to 60. The 1st profile electrode 1 corresponds to electrode address 1. The last profile electrode 60 corresponds to electrode address 100. The electrode separation is set to 5 m. The start electrode is the number 1 at profile position 1 \* 5 m = 5 m. The  $1<sup>st</sup>$  profile electrode = start electrode is located at 1  $*$  5 m = 5 m. The last profile electrode is located at 60 \* 5 m = 300 m.

**Check electrode chains:** The program checks the cable connection to the electrodes and the additionally the mean cable resistance. The cable test will find e.g. broken cables. During this test, all electrodes may have contact to the earth as usually  $(=$ grounded) or not, that means only with the multi core cable connected to the instrument. In the latter case the terminal ″A″ has to be connected with the terminal ″GND″.

The results of the check routine will be saved into the \*.tx0 data file.

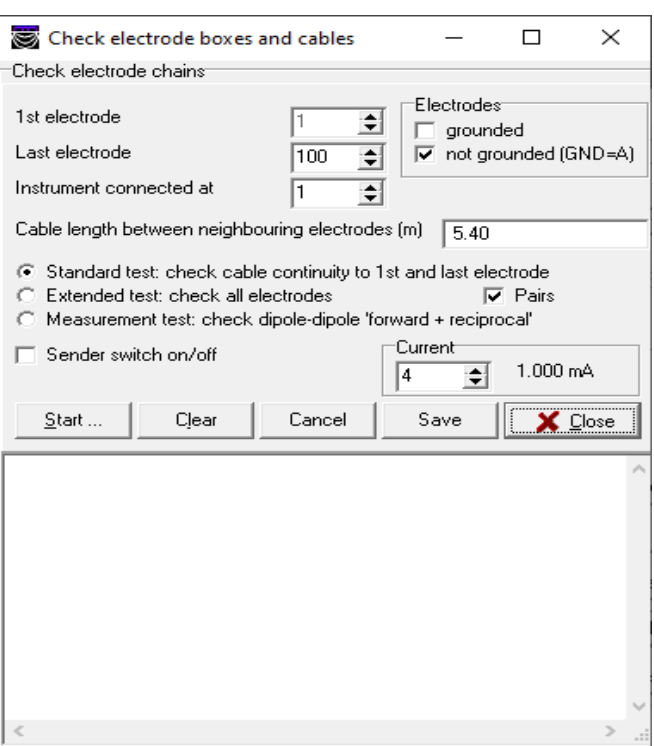

#### **4.1.1.2.2 Setup electrodes and data header**

#### **4.1.1.2.2.1 Data header**

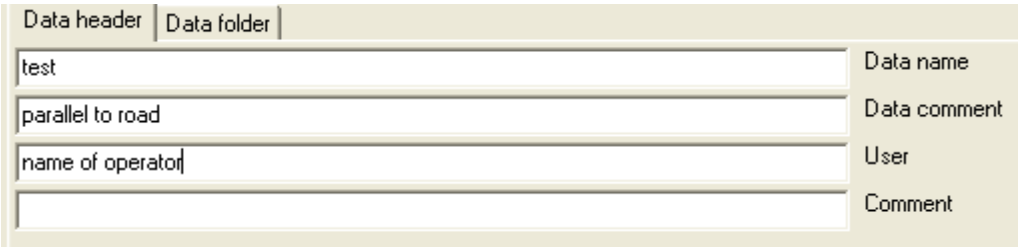

**Data header:** The data name will be used as default for the data file name. Some additional comment can be given to describe the measurement.

**Data folder:** The default values for the disk drive and path (data folder), where data files will be stored. The user may give another folder or file name during saving.

#### **4.1.1.2.2.2 Profiling**

This tab sheet gives access to all settings which are necessary for profiling measurements. A profile is a linear sequence of electrodes situated along the Earth surface. All electrodes have to be equidistant.

An example: a sequence of 50 electrodes in 5 m separation gives a profile length of 250 m - 5 m = 245 m. If the 1<sup>st</sup> electrode is situated at 5 m profile distance, the total profile distances will range from 5 m to 250 m. By default, the profile direction is defined as the X- direction. Y is perpendicular to the profile and Z is the vertical coordinate.

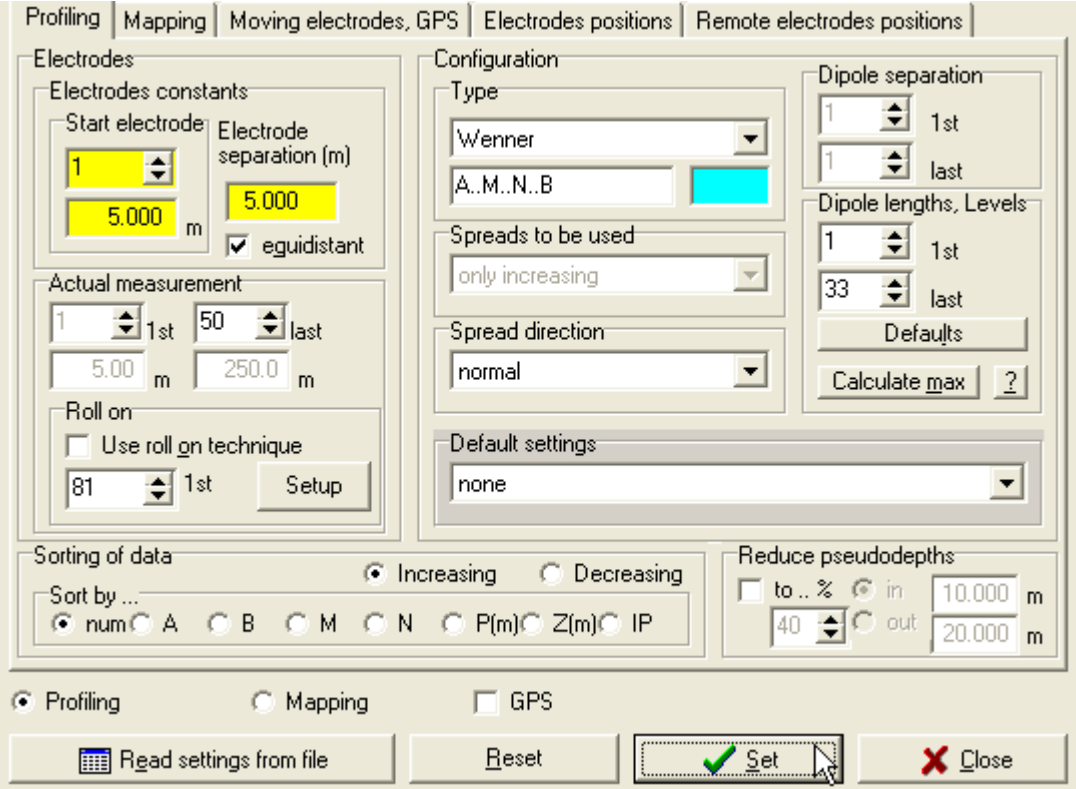

#### **Electrodes**

**Electrodes constants:** These parameters allways will remain constant, even applying "roll-on" technique. The number and position of the start electrode and also the electrode separation will not be changed during using the roll-on technique. The electrode separation gives the distance between two adjacent electrodes. The Checkbox "equidistant" explains, if all the electrodes have the same separation or not. Standard profile measurements are equidistant, custom made lists may not.

**Actual measurement:** The actual 1<sup>st</sup> and last electrodes are set. Attention: The program uses ascenting numbers of electrodes, even if the sequence of electrodes in the used electrode chains is not. Example: 2 chains are used. Chain 1 contains electrodes 26 to 50. Chain 2 contains electrodes 1 to 25. The program calculates 50 electrodes from 1 to 50. Electrode number 1 will be the original address 26. Electrode

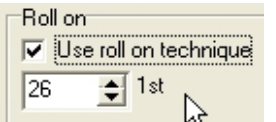

number 50 will be the original address 25. If "Use roll on technique" is checked, the number of the 1<sup>st</sup> "new" electrode will be read. See chapters "Setup cables and electrode chains" and "Example 2: Wenner tomography using Roll-on technique" in the extra document [Manual\\_GeoTest\\_Tutorial.pdf](Manual_GeoTest_Tutorial.pdf) for detailed explanations.

#### **Configuration**

**Type:** The type of measurement configuration (electrode configuration) is set. For an explanation of the most common configurations see e.g. Berktold et al. (1997). Dahlin & Zhou (2006) explain the Multiple Gradient Array and Zhou et al. (2020) the Full-Range Gradient (FRG) Array. See the sketch on the next side for an explanation of the most common configurations. Some configurations use "far" or "remote" electrodes. A remote electrode is not part of the addressed electrode chain. It is connected directly to the respective terminal of the earth resistivity meter. Ideally, the distance of the remote electrodes should be 10 times the

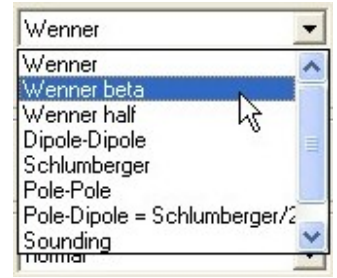

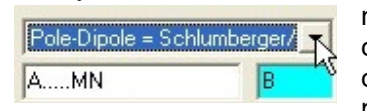

maximum electrode spread used. In case of "Pole-Dipole" or "Wenner half" configurations, the current emitting electrode "B" is the remote electrode. In case of "pole-pole" configuration, the current electrode "B" and also the potential electrode "N" must be remote. In case of "SP" (self potential

measurements) only the voltage electrodes M and N are used, where the electrode N may be remote, depending on the settings. The "Gradient" array also used 2 voltage field electrodes (M and N) and supplies current using 2 remote electrodes A and B. The edit fields below show a sketch of the electrode configuration. The white field shows the used electrodes, the blue field shows the "remote" or "far" electrode(s). See the Pole-Dipole (= half Schlumberger) example left. The option "[custom made]" gives access to user created electrode configurations. See the respective chapter following.

☆ **Remark:** SP (self potential) measurements require the use of unpolarizable electrodes. SP measurements will not work with standard steel electrodes.

☆ **Remark:** Gradient measurements with remote A and B electrodes give no resistivity values, if the remote electrodes are assumed to be infinitely far away. In this case, no geometry factor K is possible. GeoTest is able to calculate resistivities when using the exact positions of the remote electrodes.

**Spreads to be used:** This box is active only if the Dipole-Dipole or Schlumberger configuration is chosen. The spread is the length of the electrode array from the first to the last electrode along the profile. The spread depends on the actual settings of the dipole separations and the dipole lengths. The program increases the spread by increasing dipole separation and dipole length simultanously in different ways:

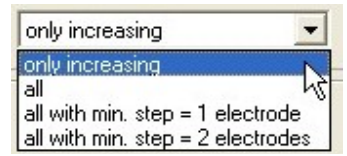

- only increasing spreads are used (=spreads which are longer than the previous used spreads). This is the standard option.
- all possible spreads are used (= all dipole separation und length combinations). This option may result in doubled data point.
- all spreads which differ by at least 1 electrode distance.
- all spreads which differ by at least 2 electrode distances.

**Spread direction:** In case of the Wenner configuration, the "normal" option means AMNB, "reverse" switches the direction of the configuration to BNMA and "reciprocal" switches current- and potential dipoles to MABN.

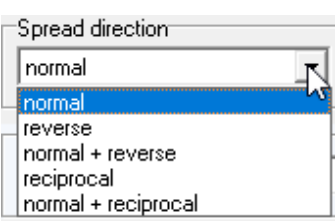

**Dipole length, Levels** means the separation between the potential electrodes M and N and/or the current electrodes A and B in units of electrode numbers. In the Wenner case, this separation is commonly named "level". The dipole length equals "a" in the following figure.

**Dipole separation** means the separation of the current emitting dipole (A-B) or the nearest current electrode (A or B) and the potential measuring dipole (M-N) in units of integer multiples of the dipole length. *In case of the ″multiple gradient array″ configuration, this factor means the separation between the potential dipole (M- N) and the farer current electrode A or B (= s factor, see Dahlin & Zhou, 2006).* The dipole separation equals "n" in the following figure.

Most common geoelectrical configurations with 4 profile electrodes (Wenner, Schlumberger, Dipole-Dipole), 3 profile electrodes and 1 remote electrode (Pole-Dipole) and 2 profile electrodes and 2 remote electrodes (Pole-Pole):

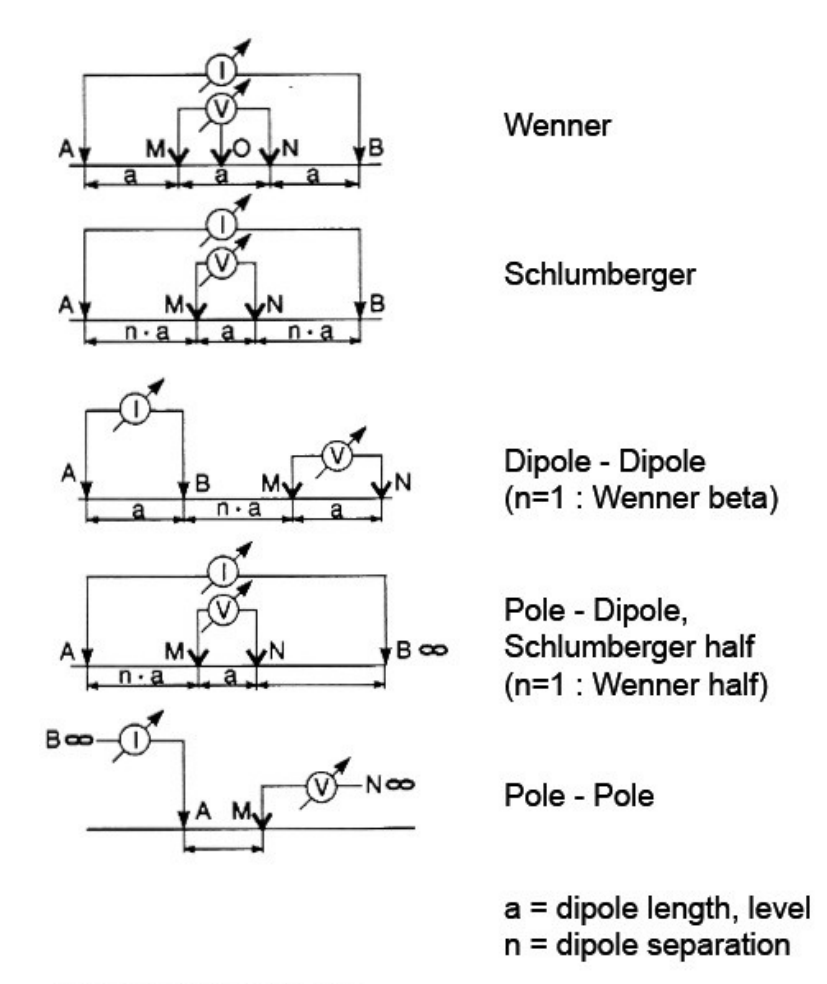

Berktold et al (1997): Geoelektrik.

In Knödel K., Krummel H. & Lange G. (Herausg.): Geophysik. Handbuch zur Erkundung des Untergrundes von Deponien und Altlasten, Band 3, 65-367, Springer-Verlag.

#### **Geoelectrical 4-point configurations (4 profile electrodes)**

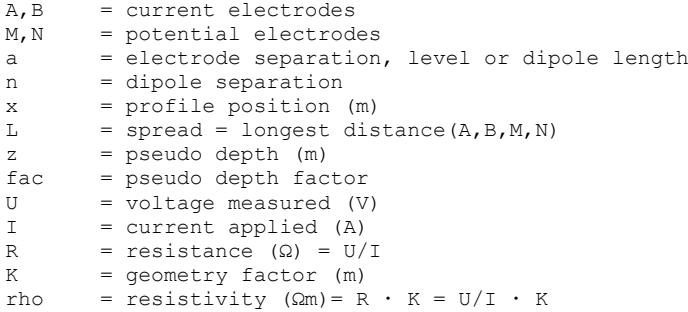

#### **Geoelectric profiling configurations**

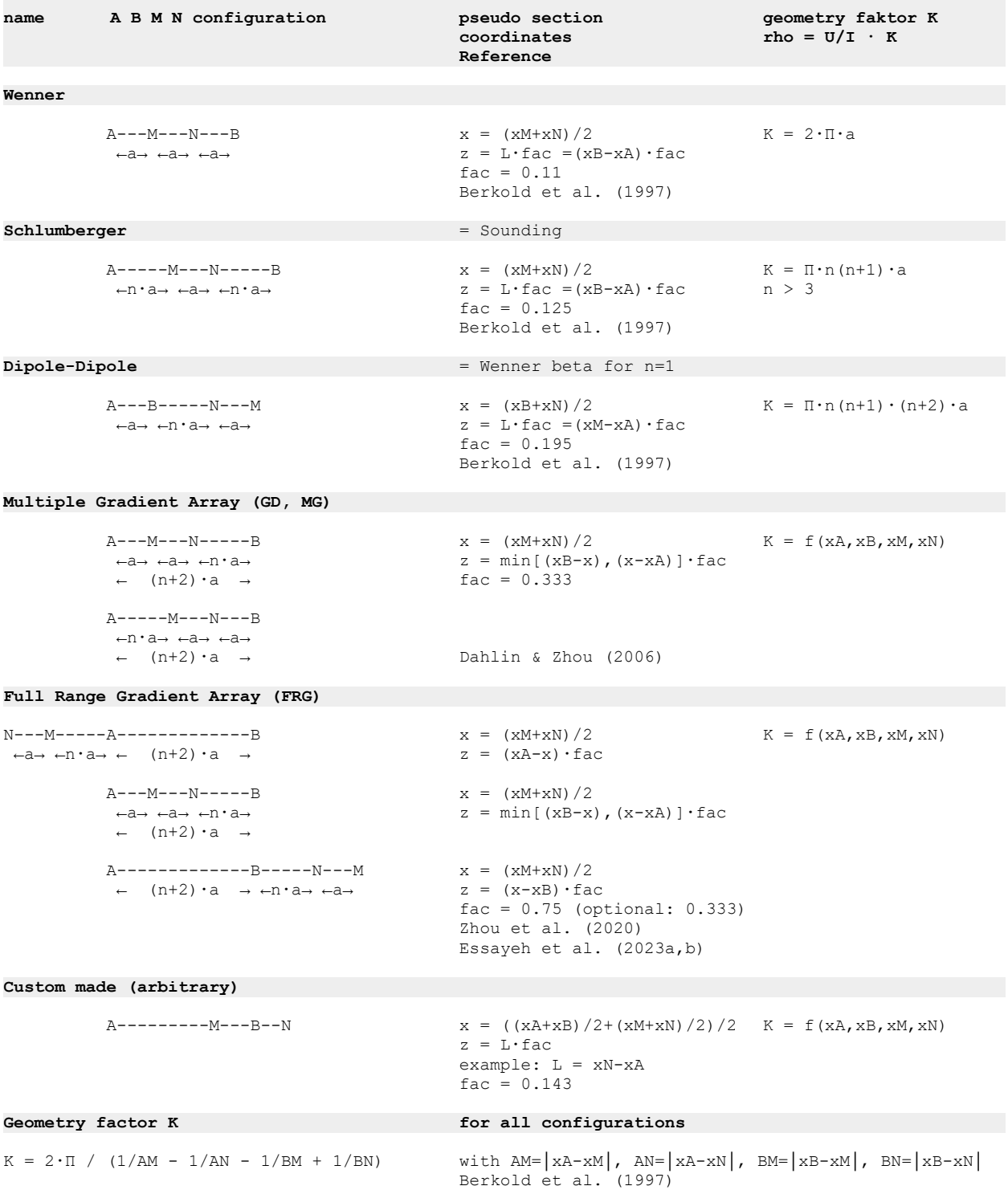

The button **Defaults** will reset levels and dipole separation to default values, depending on the used measurement type. The button **Calculate max** will calculate the maximum possible level from the given dipole separation, the number of available electrodes and the used measurement type. The button with the question mark **"?"** will show the sketch of the most common configurations (see above).

**Default settings:** Some pre-defined settings are available. By choosing one of the options, the electrode configuration and corresponding dipole separation lengths and levels will be set to defaults. The measurement parameters may be set to defaults too.

**(1)** This option will define a Wenner (A.M.N.B) configuration. This type allows relatively high measurement voltages and will give good results in disturbed areas as well.

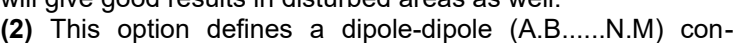

figuration. This configuration has some advantages compared to the Wenner configuration: better horizontal resolution, increased data amount. The main disadvantage is reduced measurement voltages, which maybe a problem in disturbed (urban) environments. By default, only increasing spreads are used (see box "Spreads to be used").

**(3)** This option means the same as the above, but with using of more spreads than only increasing ones (using of all spreads which differ at least by 1 electrode separation, see box "Spreads to be used"). This results in a higher data amount as above.

**(4)** This option is the "half Schlumberger" configuration (A.....M.N) with one electrode (B) being very far away. This configuration allows an increased depth penetration compared to 4 electrode configurations (like Schlumberger A......M.N......B).

**(5)** This option results in an "averaged half Wenner" configuration. This means 2 complete measurement runs with normal and inverse directions: electrode configurations A...M...N and N...M...A with the electrode B being very far away. The electrode M remains in the middle of the spread and 2 measurements will be averaged and attached to this point. The resistivities will be averaged by using the geometric mean  $\lceil \sqrt{(a^*b)} \rceil$ , the phase angles are calculated by using the arithmetic mean  $\lceil (a+b)/2 \rceil$ . The pseudo sections displayed will show the mean values. This configuration delivers a pseudo section quite similar to the inverted data section. Therefore this option may be useful in cases where no inversion is available or wishable. See Hennig et al. (2005).

**(6)** This is the most suitable option for IP measurements. Wenner using special IP sorting is used. This electrode configuration gives the maximum signal/noise ratio which is best for the expected low out-ofphase voltages.

### **Sorting of data**

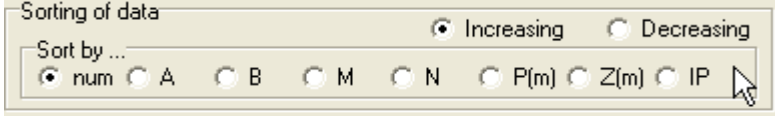

By default, the data is sorted by data number. The user can change the type of sorting and also the direction of sorting.

畚 **Remark:** Sorting by increasing "A" can be very useful in case of Roll-On measurements. See the [Manual\\_GeoTest\\_Tutorial.pdf](Manual_GeoTest_Tutorial.pdf) for an explanation of the rollon procedure. Using this type of sorting, a message will apear just below the

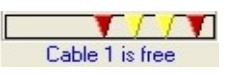

electrode switch box as soon as the first used cable (or electrode chain) could be un-plugged. The user is then able to dis-assemble the first cable with the connected electrodes. He could plant the new electrodes using the free cable as the extension of the profile. This could be done while the measurement is still running. This procedure may save measurement time.

畚

**Remark:** Sorting by "IP" means a special kind of sorting optimized for IP measurements. Electrodes are not used as potential electrodes immediately after using them as current electrodes. During applying of current, high self potentials may occur. These high self potentials may reduce data quality of following voltage measurements.

#### **Reduce pseudodepths**

The user may confine the pseudodepth values of the data. By checking of this option, the data will be reduced inside or outside the given depth interval. Example: Data between 10 m and 20 m pseudodepths will be reduced to 40 % of the original amount.

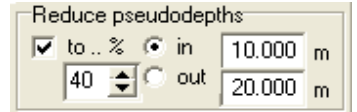

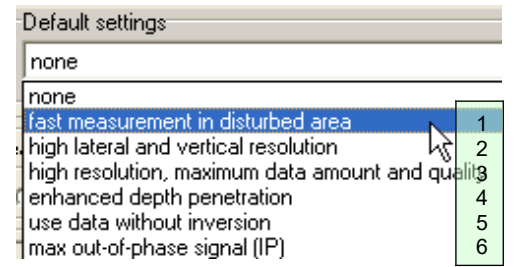

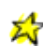

#### **4.1.1.2.2.3 Mapping**

This tab sheet controls mapping measurements. The electrodes are situated along a 2-dimensional grid on the Earth surface. The grid can be a regular and rectangular grid with given X- and Y- spacings and Xand Y- grid sizes. The grid can also be a part of a regular grid (e.g. U-shaped) or can be a circular grid.

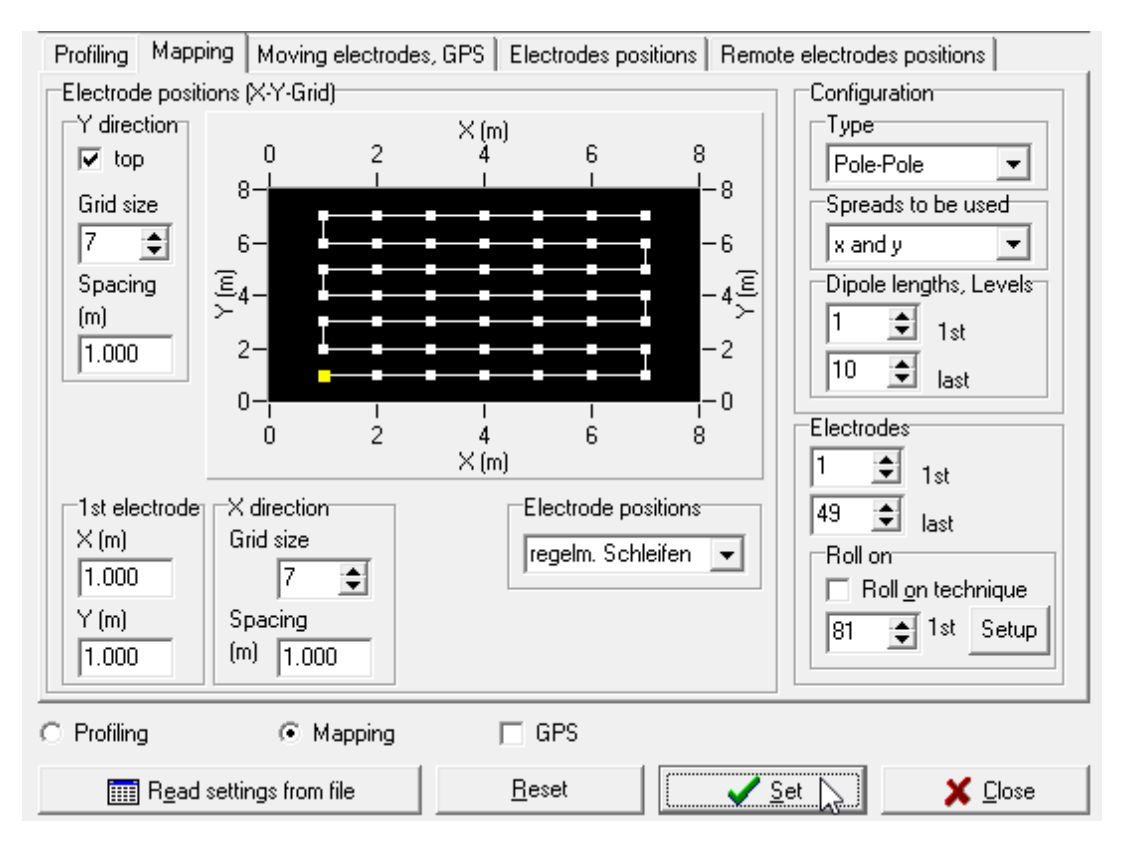

#### **Electrode position (X-Y-Grid)**

This box controls the setup of the measurement grid. The yellow fields within the box **Start electrode [1,1]** control the coordinates of the starting electrode. The grid sizes and also the spacings are given for X- and Y- direction separately.

The box **Electrode positions** gives access to the type of the measurement grid.

**Regular loops** and **Regular zig-zag** describe a regular and rectangular grid of electrode positions. The grid sizes and spacings for the X- and for the Y- direction are given. The examples show a grid of the dimensions 7 x 7 electrodes, X grid index between 1 and 7, Y grid index between 1 and 7. Starting electrode[1,1] is located at [1m, 1m]. Last electrode[7,7] is located at [7m, 7 m].

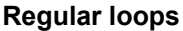

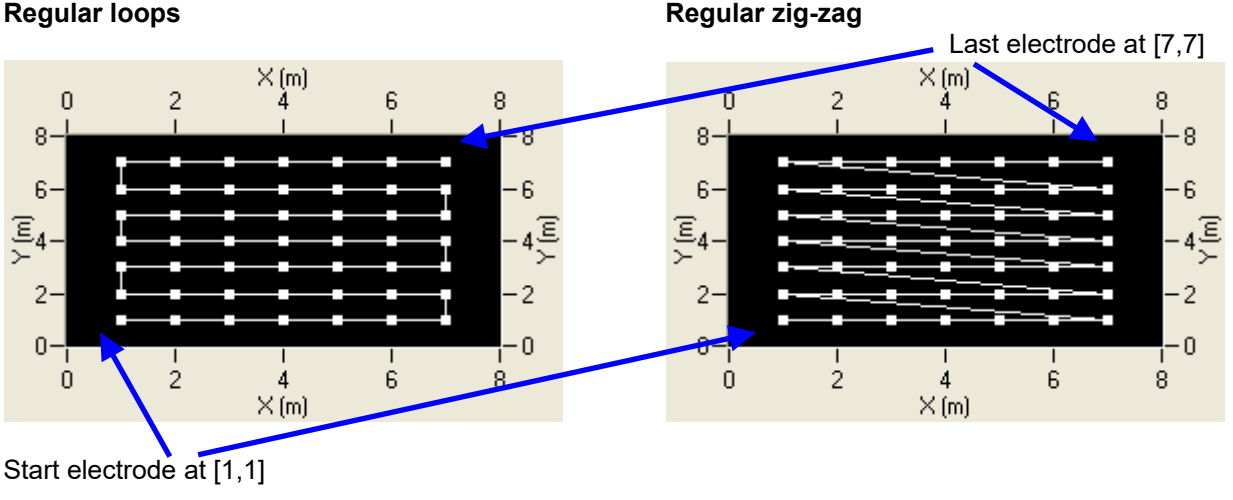

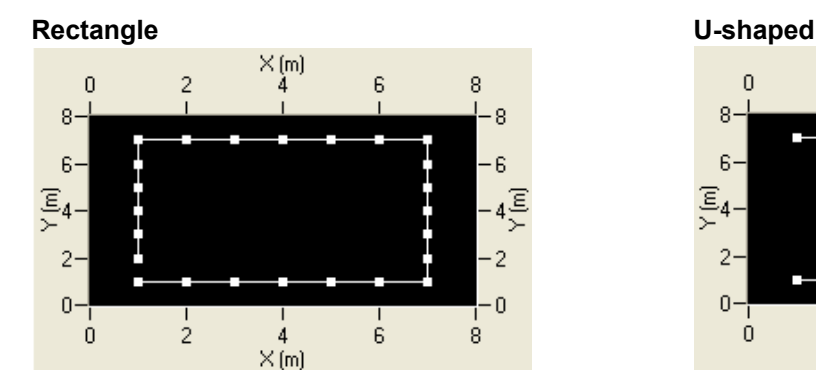

**L-shaped Circle**

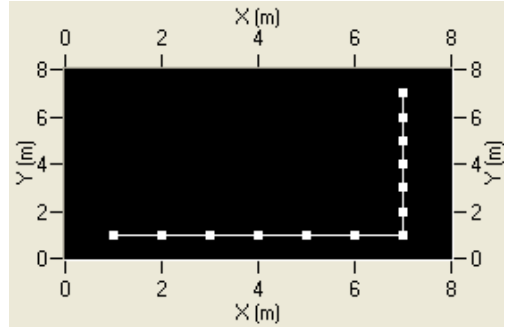

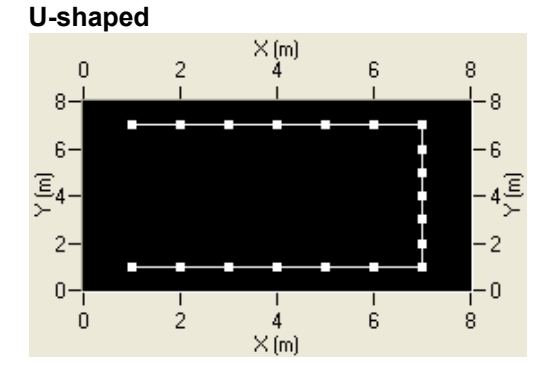

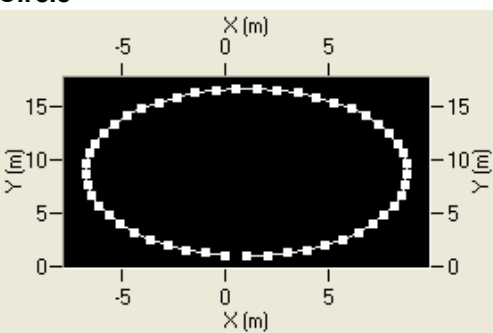

**From electrodes table:** This option reads the electrodes positions from the list in the "electrodes position" tab.This option may be useful for the setup of a custom made or not regular electrode grid.

畚 Remark: The 3D inversion program Res3DInv does not support all electrode configurations, which are possible in GeoTest.

#### **Configuration**

**Type** selects the electrode configuration type. **Pole-Pole** uses 2 field electrodes (A and M) and additionally 2 "remote" electrodes (N and B). The actual positions of the "remote" electrodes can be given in the tab sheet "Remote electrode positions". If the coordinates are known, the exact geometric factors can be calculated (see "Program options"). **Wenner (alpha)** and **Wenner (beta)** are linear configurations which are used in profiling measurements also. **Square** uses 4 field electrodes in square configuration. **Gradient** uses 2 field potential electrodes (M and N) and 2 remote current electrodes (A and B). This setting allows the computation of resistivities only for the case that the exact geometric Kfactors can be calculated from the known positions of the remote A and B electrodes. **SP Self Potential** uses only 1 field electrode (M) for measuring the intrinsic voltage, without applying any current to the ground. **[Custom made]** gives access to self made electrode lists (see the respective chapter following).

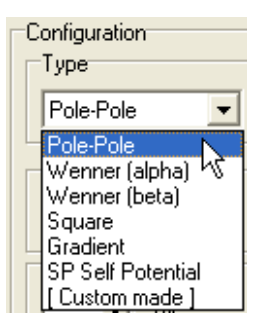

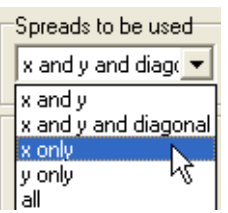

**Spreads to be used:** The direction of the field electrode array is given. The array can spread in X-, Y- or diagonal direction as well. The

option "all" calculates all available spreads.

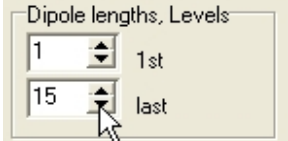

**Dipole lengths, Levels:** This controls the distances within the electrode array.

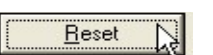

**Reset:** This buttons resets all changes to factory default settings. After pressing the **Set** button, two actions will take place in sequence: (a) the grid will be calculated and (b) all electrode configurations will be computed and the pseudo section will be set to blank values.

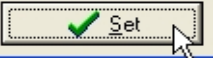

#### **4.1.1.2.2.4 Moving electrodes / GPS**

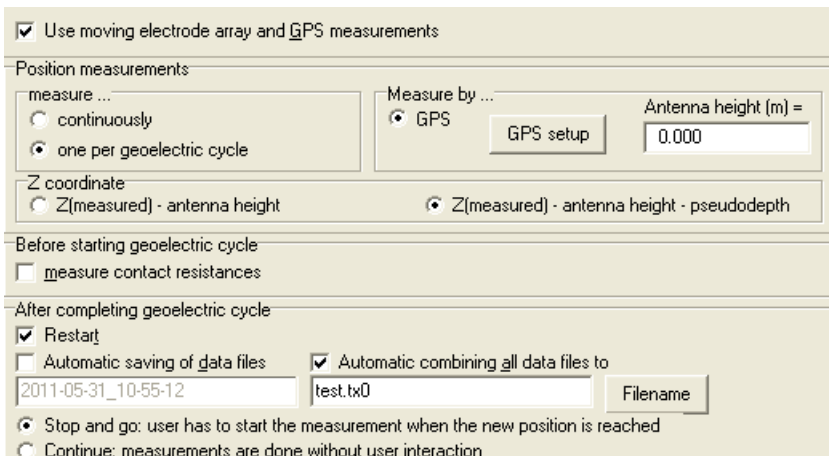

This tabsheet controls measurements with a moving array of electrodes. This option is only available in the profiling mode.

The typical **example** is an array of 20 electrodes mounted on a vehicle. This car transports the electrodes from position to position and Schlumberger soundings with 9 measurements at each position are performed. The positions of the soundings are measured by a GPS device. The following explanations refer to this example.

 $\nabla$  Use moving electrode array and GPS measurements

This checkbox controls if this option is active. If yes, the program will save the position data read from the GPS

device, not profile coordinates (see chapter 4.1.3 fo more details).

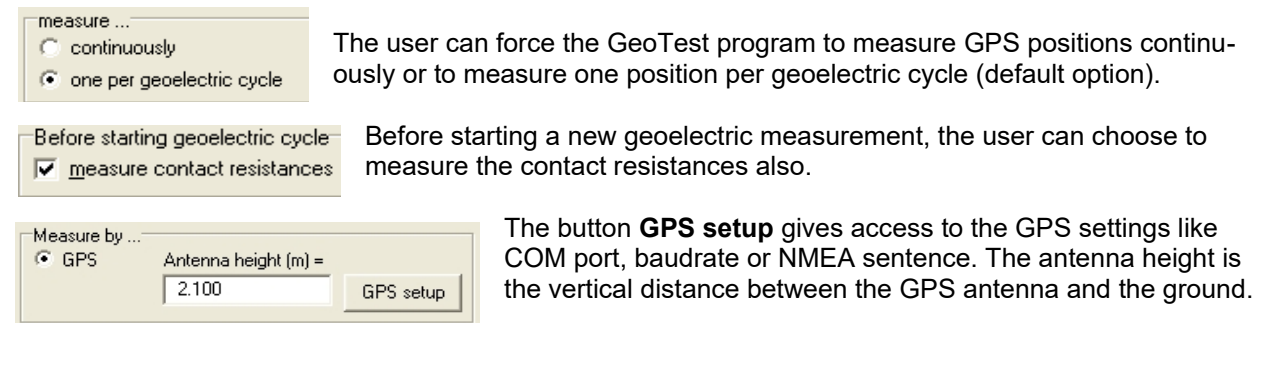

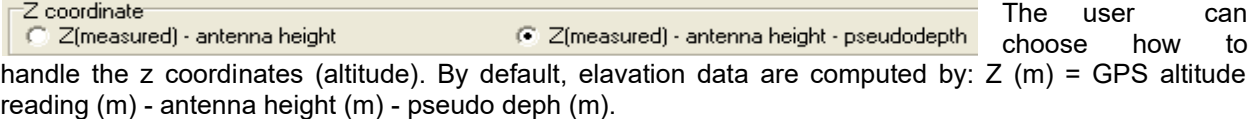

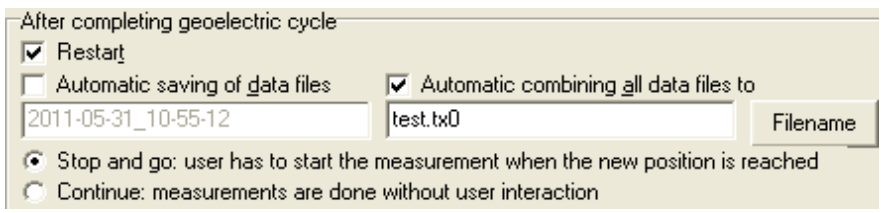

This box allows the automatic restart of a new geoelectric measurement cycle after the former cycle at the former position is completed. If the user chooses "automatic saving...", the

program will create a filename from the actual data and time readings and save the data into this file. All soundings from all positions can be saved into one combined single file by choosing the "combine all data files .." option. "Stop and go" means that the user has to restart a new sounding after completing the old sounding by pressing a button (ideal for stop - connect electrodes - measure - disconnect electrodes move - ..). "Continue" means that no user interaction is necessary. The program will measure one sounding after the other (ideal for rolling devices measuring during moving).

#### **4.1.1.2.2.5 Electrodes positions**

This tab sheet displays the 3-dimensional coordinates of all used field electrodes. In case of profiling measurements, these are the equidistant profile electrodes, in case of mapping measurements, these are the electrodes situated in the grid nodes. The remote electrodes, if there are any, are displayed in the next tab sheet named "Remote electrode positions".

畚 The **coordinate system** is the same for profile electrodes, grid electrodes and remote electrodes. The units are meters (can be e.g. Gauss-Krüger coordinates). By default, the X-direction is the direction of the profile. The Y-direction will run perpendicular to the "left" of the profile and the zdirection is positive upwards. That means depths below the earth surface will get negative values.

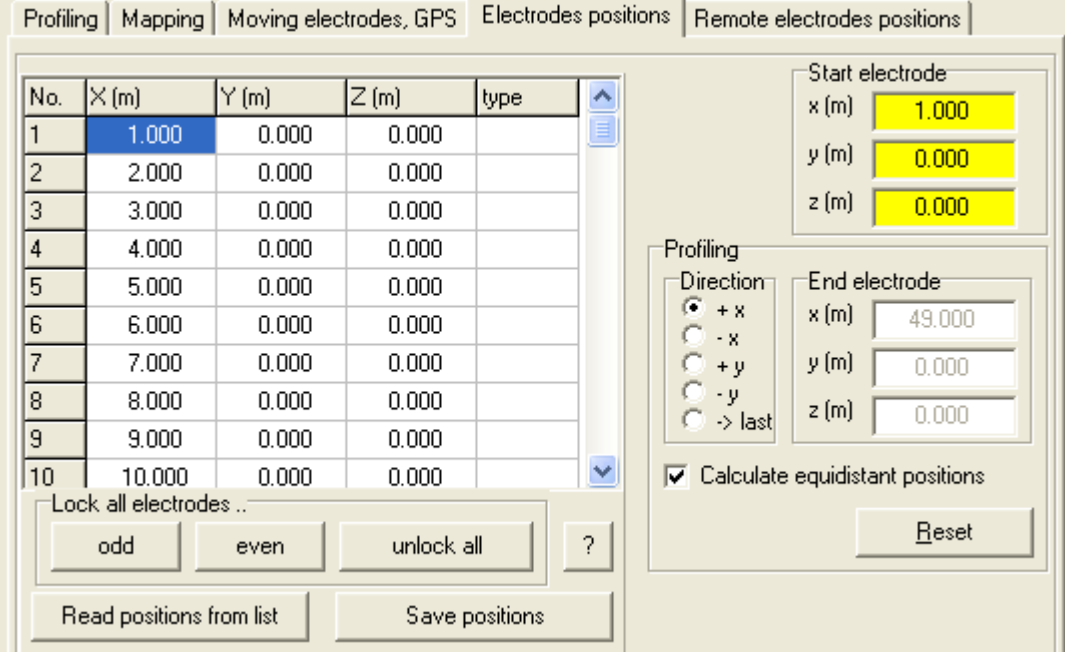

#### **The electrode coordinates table**

The table gives the electrode number and the respective X, Y and Z coordinates. The above shown example displays the electrode positions of a profile line. The line expands in positive x direction and reaches from 1 m (1<sup>st</sup> electrode) to 49 m (last electrode). The y coordinates are perpendicular to the profile direction and are all zero. The z coordinates display the elevation of each electrode and are all zero too.

The column **"type"** gives access to more information about the type of electrodes. Locked electrodes are indicated by "X" and borehole electrodes are indicated by " $Bx$ " with  $x=$  number of borehole.

#### **Locked electrodes**

A "x" or "X" written in the "type" column will force the program not to use the respective electrode (locked electrode). This option may be useful to exclude electrodes with poor ground contact.

The user may choose to lock all electrodes with odd or even numbers to reduce the amount of data to be masured. See the example.

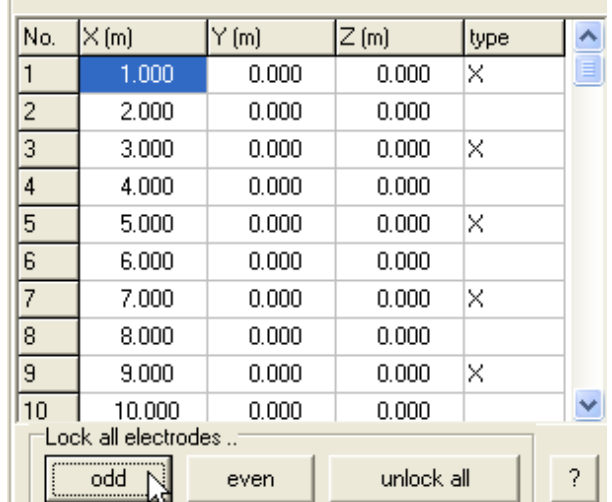

#### **Borehole electrodes**

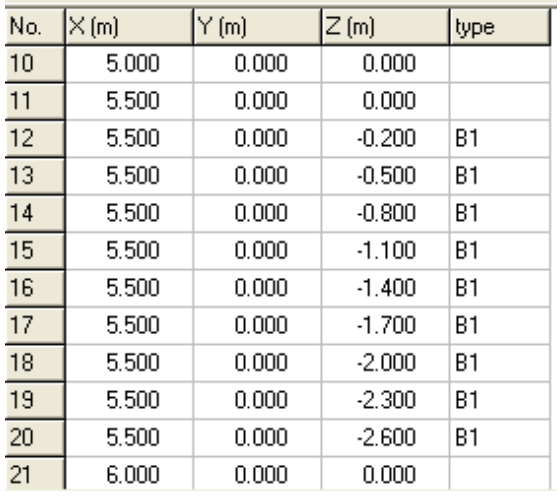

The "type" column serves also as an indicator for borehole electrodes. Electrodes of the  $1<sup>st</sup>$  borehole are indicated by "B1", for the  $2<sup>nd</sup>$  borehole by "B2" and so on. See the example displaying electrodes # 12 to # 20 as borehole electrodes. These electrodes have the same x coordinate but different z coordinates.

Read positions from list spreadsheet.

This button will open an additional form displaying all electrode coordinates. This form can be used for "drag and drop" information from e.g. an Excel

Save positions

This button saves the electrode coordinates displayed in the data list. The user may edit the electrode position table by himself (e.g. in case of custom made electrode grids or by giving elevations to each electrode position). After doing this, the user

has to press this button to make the changes active.

#### **Start electrode**

These yellow boxes display the start electrode coordinates. During profiling, the start electrode is the  $1<sup>st</sup>$ electrode in the profile, during mapping, this is the electrode situated at the  $1<sup>st</sup>$  grid node [1,1].

#### **Profiling**

This box is enabled in the profiling mode only. The box "End electrode" displays the coordinates of the last electrode used in this electrode setup.

By checking this option, the program will automatically compute the  $\nabla$  Calculate eguidistant positions electrode positions from an equidistant grid beginning at the start electrode. The user can choose the direction of the profile within the x-y-z coordinate system.

- The options "+x", "-x", "+y" and "-y" will calculate all electrode positions (including the last electrode position) from the 1<sup>st</sup> electrode position, profile direction and electrode separation.
- The option "-> last" will calculate the electrode positions as well as the electrode separation from the 1<sup>st</sup> and last electrode positions.

The electrode positions table will automatically be updated after clicking the "Set" button after choosing profiling or mapping parameters.

#### **4.1.1.2.2.6 Remote electrode positions**

This tab sheet displays information about the remote electrodes. Remote electrodes are situated far away from the profile or the measurement grid. Some of the electrode configurations, like Pole-Pole, use remote electrodes, some others, like Wenner, do not.

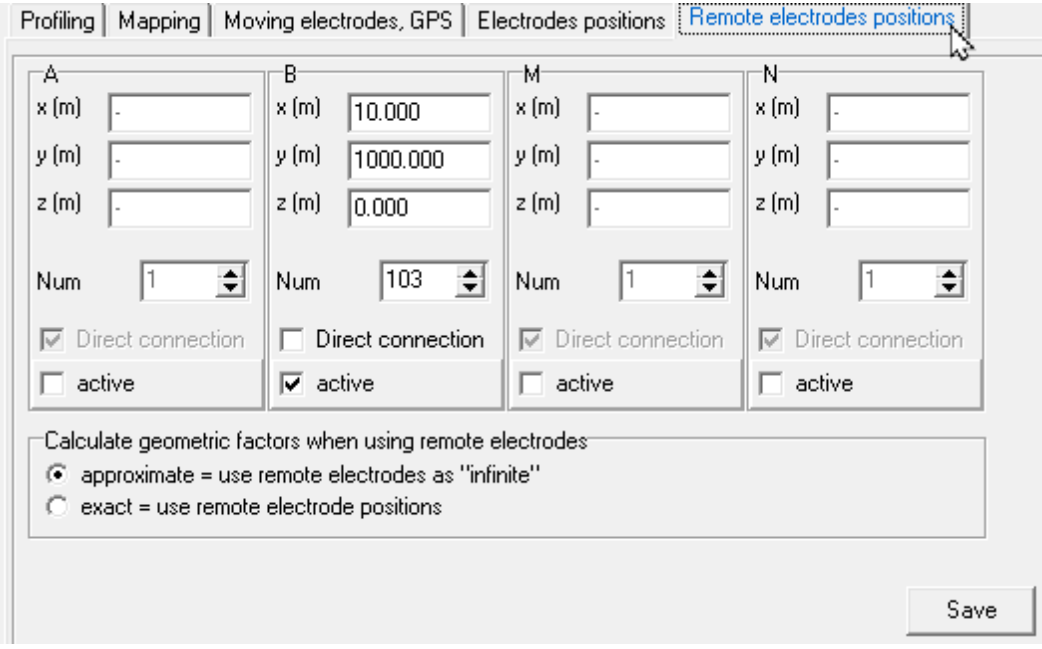

**A**, **B**, **M** and **N** display the positions of the remote electrodes and indicate if these electrodes are used as remote electrodes. Usually, these remote electrodes are connected directly to the geoelectric hardware device using e.g. the terminal ″B″. Alternatively, the remote electrode may be realized as an addressed electrode too.

The above example shows B as the remote electrode of a Pole-Dipole configuration. B is situated at profile position  $x = 10$  m, with a distance of  $y = 1000$  m perpendicular to the profile. This remote electrode is connected not by the terminal ″B″ to the device, but as electrode number 103.

**Calculate geometric factors**: The user can choose between exact and approximate calculations.

- Approximate means that the remote electrodes are considered to be infinitely far away.
- Exact means, that the real positions of the remote electrodes are used to calculate the geometric factor. In case of "Gradient" measurements (M and N within the grid, A and B remote), a resistivity value can only be calculated using the "exact geometric factor" option.

If remote electrodes are used without setting of the positions, only approximate calculations are possible. If no remote electrodes are used, exact and approximate calculations will give the same results. This can also be set in the "Program options" menu, see chapter 4.1.1.2.4.

**Save**: This button allows to edit and save the remote electrode data. The program will re-calculate geometry factors und resistivities. Other profile or mapping parameters will not be updated.

## **4.1.1.2.2.7 Custom made electrode configurations**

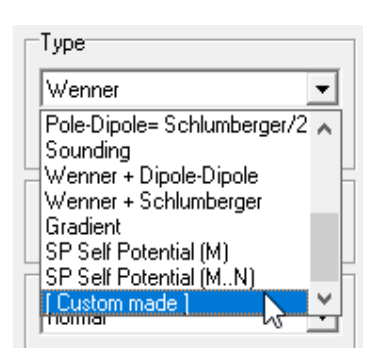

After choosing **[ Custom made ]** and pressing **Set** a new window appears. This window allows the setting of A, B, M and N electrode numbers by the user. This example shows some Schlumberger sounding with potential electrodes M=10 and N=11. The user has extended the sounding configurations by adding values for M=8 and N=13.

Pressing **Set** will take the configurations for the current measurement file. The respective electrode positions (X, Y and Z coordinates) remain unchanged. The user may change these positions refering to the "4.1.1.2.2.5 Electrodes positions" chapter.

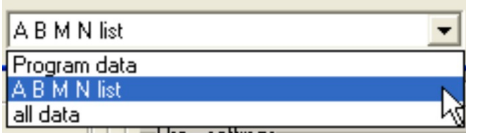

The user is able to customize the electrode configurations by himself. The access to custom made electrode configurations is possible from the **profiling** or the **mapping** mode as well.

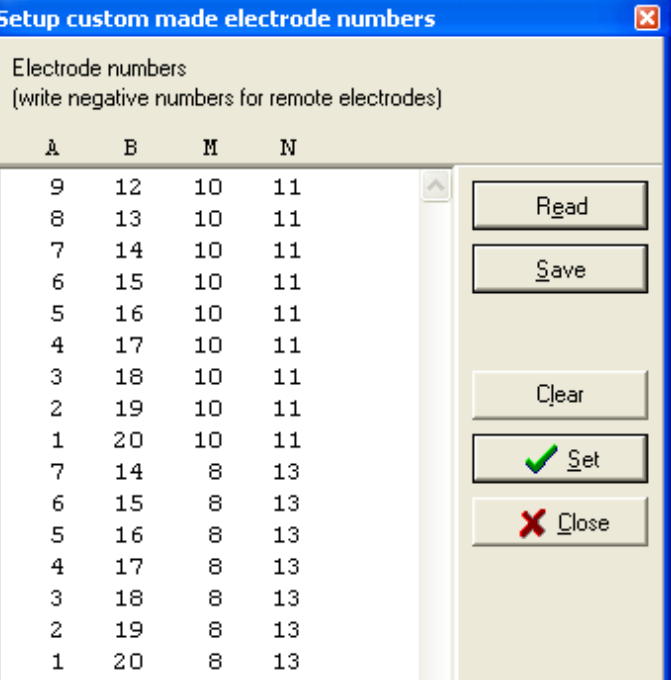

By pressing **Read** a measurement file (option: program data) will be read and the electrode numbers will be extracted. Alternatively a file containing only a list of A B M N values (option: A B M N list) can be read also.

**Save** will save the electrode configurations into a measurement file (option: program data) or into a data list (option: A B M N list).

#### **4.1.1.2.2.8 Setting electrodes and data header**

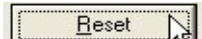

**Reset:** This buttons resets all changes to factory default settings.

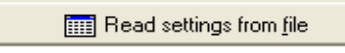

**Read settings from file** allows to read settings from a previously stored data file. This data file serves as a template for the desired settings.

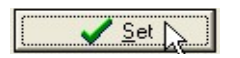

**Set** will accept all changes. Please be sure to press this button to accept all changes made.

#### **4.1.1.2.3 Setup measurement parameters**

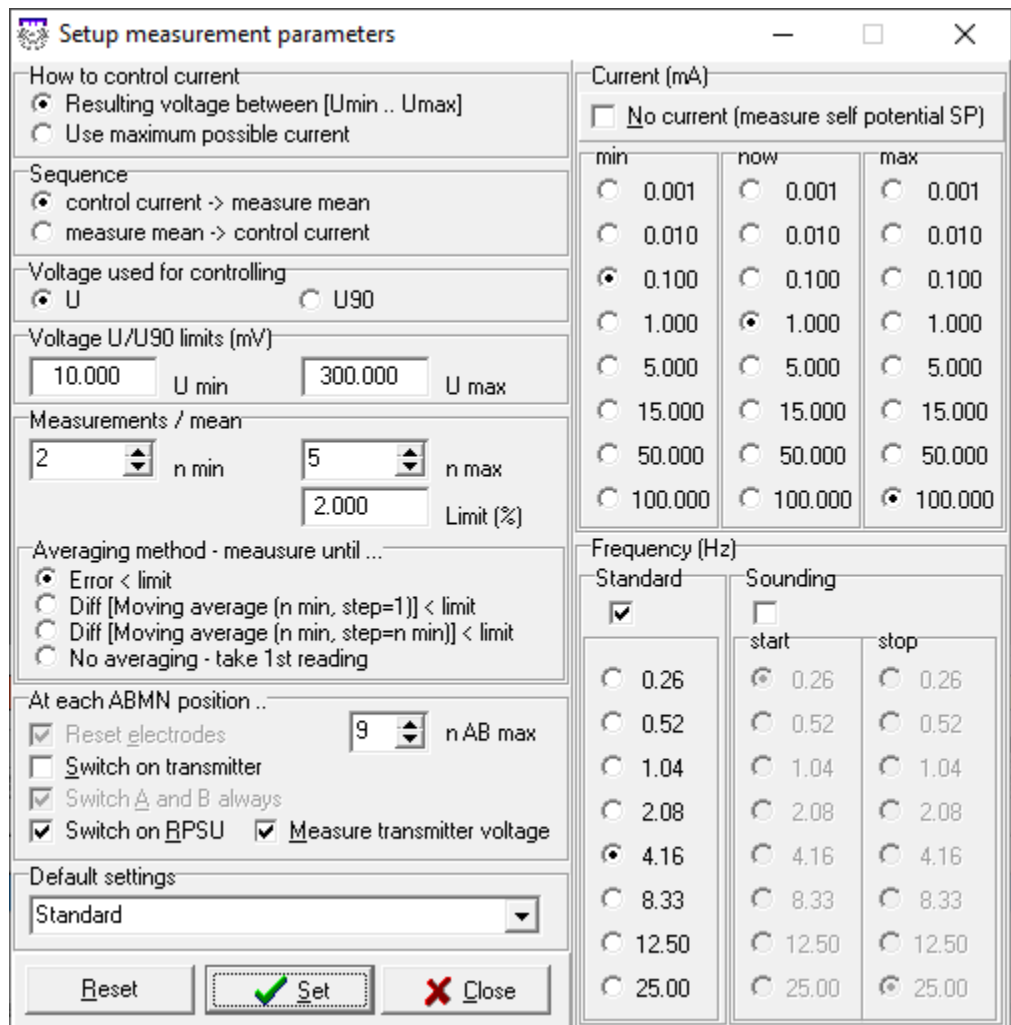

#### **How to control current:**

Option 1 = The measered voltage will be forced to be between the min and max values given by "Voltage U limits (mV)". This is done by adjusting the current.

Option 2 = The maximum possible current is used. The maximum current depends on the setting for "Current (mA) max", the electrode contact resistances and the maximum available transmitter output power and will be set automatically. This option is available only after contact resistances are measured.

#### **Sequence:**

Option 1 = do 1 measurement, check the measured voltage, control the current (if necessary) until the voltage is OK. Then complete the next measurements for one averaging.

Option 2 = do all measurements for one averaging, check the average voltage to be within the min and max limits and control the current. The option 2 is recommended in disturbed areas with very noisy data.

#### **Voltage used for controlling:**

 $U =$  the in-phase (ohmic) part of the complex voltage is used. This is the default option.

U90 = the out-of-phase part of the complex voltage is used. This option may be useful for measuring high qualitative IP data.

#### **Voltage U/U90 limits (mV):**

The min and max values of measured voltages. Depending on the user settings in "Voltage used for controlling", either the in-phase (ohmic) or the out-of-phase part of voltage is used for controlling. This box is only enabled, if the "How to control current" option 1 is active.

#### **Measurements/mean:**

This box gives access to all parameters concerning averaging. The measurements are repeated until the deviations of the readings reach the defined "Limit (%)" or the maximum number of measurements is reached. Averaging is only done if "n min"  $> 1$ . If "n min" = 1, the measurement will be finished just after the first reading. The averaging will be done until at least one of the two conditions is fulfilled:

- number of readings >= "n max" or
- deviation of readings <= "Limit (%)".

"n min" = minimum number of readings for one averaging.

"n max" = maximum number of readings for one averaging.

"Limit (%)" = maximum allowed deviation of readings. This error is defined as = ABS(standard deviation /  $(\sqrt{n} *$ 

U\_mean)) \* 100 with n = number of measurements, U\_mean = arithmetic mean of measured voltage (U or U90). "Averaging method - measure until ...": This box chooses the type of averaging.

Option 1 = measuring is done, until the error of all readings is less than the given limit.

Option 2 = n min values of the voltage are read and the average is calculated. The next voltage will be read and the mean of the last n min values is calculated. This averaging is done in a moving manner with a step of 1 measurement.

Option  $3 =$  same as option 2, but the step of the moving average is the same as the length of the moving average  $= n$ min.

Option 4 = no averaging is done.

#### **At each ABMN position:**

"Reset electrodes": This option depends on the usage of single channel or multi channel switch boxes. Standard single channel switch boxes will reset the electrodes before setting the electrodes, multi channel switch boxes will not. See chapter 2.2.1 for an explanation.

"Switch on transmitter": the transmitter will be switched on before each measurement. This option is not recommended for standard measurements, because the transmitter will be switched on only one time at starting.

″Switch A and B″: Current electrodes A and B will always be switched on a new ABMN position, this is the default setting. In case of Multiple Gradient or Full-Range-Gradient FRG measurements, this option will automatically be unchecked to increase the measurement speed. In this case, the potential dipole MN will be switched, while the current dipole AB remains active.

"Switch on RPSU": The RPSU (Remote Power Supply Unit, "booster") will be switched on before each measurement. Depending on the kind of electrodes hardware, the booster could be necessary for cable length more than 300 m or 400 m. Recommended = checked.

"Measure transmitter voltage": the transmitter output voltage is measured too. The transmitter voltage gives information about the electrical power, which the transmitter is applying to the ground. This parameter may be useful for checking the actual contact resistances. Depending on the option set, the transmitter current step or transmitter voltage is displayed in the "Transmitter" box of the main form. See chapter 4.1.6. Recommended = checked.

The "n AB max" number gives the maximum number of measurement trials on one measurement position. This number avoids an uncontroled duration of measurements in a very noisy area. If this number is exceeded, the measurement will be stopped and stored, even if the error limit is not reached.

#### **Default settings:**

gives access to pre-defined sets of measurement parameters.

**Remark:** we recommend to use the "standard" settings.

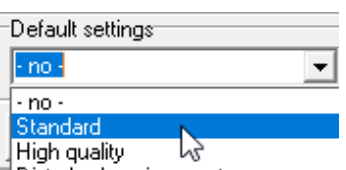

#### **Current (mA):**

畚

this box controls the measurement current. The "min" and "max" boxes limit the minimum and maximum currents. Normally, these boxes display the really available minimum and maximum current settings. The "now" box displays the start setting. "No current: measure self potential (SP)": If this checkbox is active, no current will be applied during the measurement. Only the self potential is measured. Please note: proper self potential measurements require the use of unpolarizable electrodes (no steel electrodes). This option does not work with all hardware versions.

#### **Frequency (Hz):**

This box can choose between standard measurements with using of one single frequency or frequency soundings. The one frequency or the multiple frequencies are set.

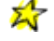

**Measurement device "4 point light hp".** The user should take care of the correct frequency setting. **Users in Europe:** We recommend to use 1.04 Hz, 2.08 Hz, 4.16 Hz or 8.33 Hz (these settings give maximum suppression of the 50 Hz mains frequency as well as the 16.7 Hz railway frequency). **Users in the United States:** We recommend to use 1.25 Hz, 2.5 Hz, 5.0 Hz or 10.0 Hz (due to 60 Hz mains frequency).

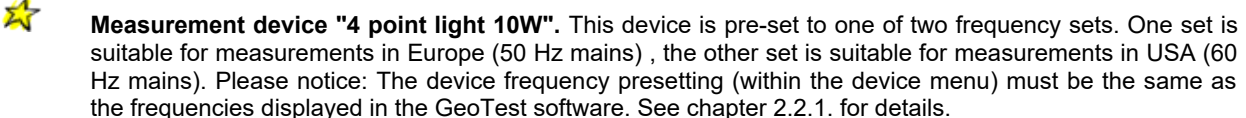

Set

The **"Set"** button will accept all settings.

#### **4.1.1.2.4 Setup program options**

#### **Getting started**

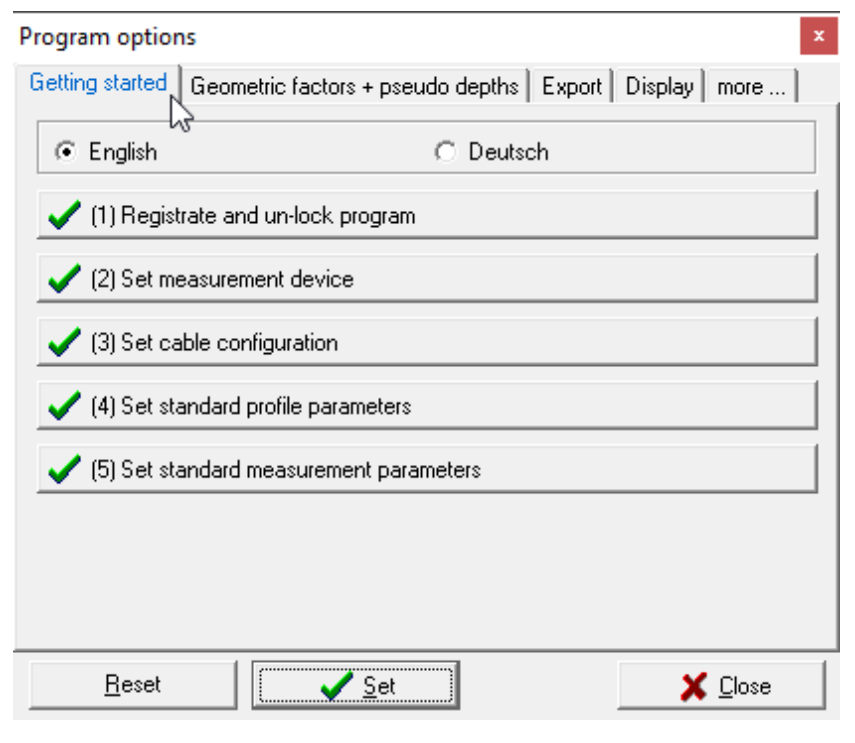

This program option is useful for the user who runs GeoTest the first time. After choosing the language the user is guided through the main settings of the program. It is recommended to set all defaults from (1) to (5). Normally, these settings are done only once when the user starts to use GeoTest. See also chapter **"0. Getting started"**.

#### **Geometric factors + pseudo depths**

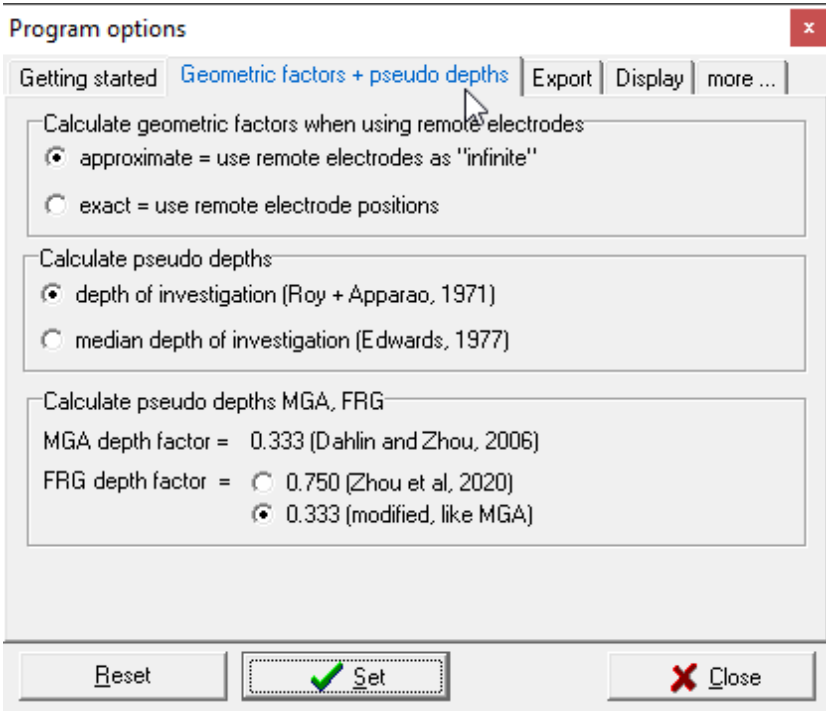

**Calculate geometric factors when using remote electrodes**: The user can choose between exact and approximate calculations. "Approximate" means that the remote electrodes are considered to be infinitely far away. Using the "Gradient" array and "approximate" remote electrode positions, no geometry factors and no resistivities can be calculated. In this case, only the measured voltages are displayed. "Exact" means, that the positions of the remote electrodes are known and are used to calculate the geometric factors. By using of this option, also Gradient measurements can give resistivity values. If no remote elctrodes are used, exact and approximate calculations will give the same results. See also

chapter 4.1.1.2.2.5.

**Pseudo depths** are calculated after Roy & Apparao (1971) by default. The user may choose also the calculation after Edwards (1977), which is also used in Res2DInv and Res3DInv.

**Pseudo depths** in **MGA** and **FRG** measurements are calculated using different formulas (see chapter 4.1.1.2.2.2 profiling and the original papers Dahlin & Zhou, 2006 and Zhou et al 2020). The user may choose the original FRG depth factor after Zhou or the modified depth factor fitting to MGA configurations.

#### **Export**

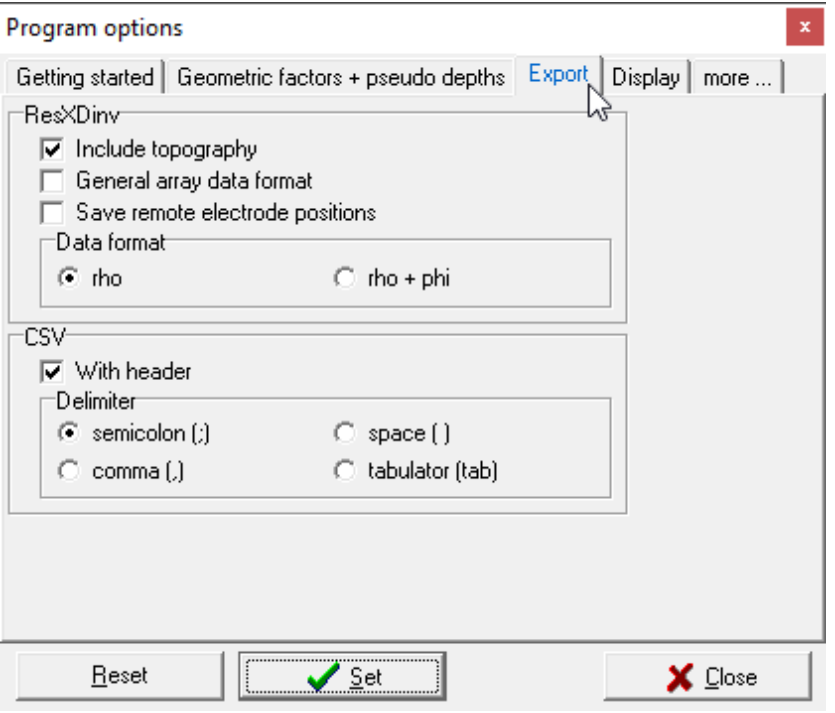

#### **Res2DInv and Res3DInv**

**Include topography**: if this option is set, GeoTest will export topography information into the ResXDinv data file. The topography results from the settings in the "Electrode positions" section (elevation = Z coordinate).

**General array data format**: This setting exports ResXDinv data in the so called "general array" data format. This is a useful option for mixed arrays, that means measurements with different array types like Wenner and Dipole-Dipole in one single measurement.

If **Save remote electrode positions** is clicked, these positions are saved too. This is useful only if exact geometric factors are used additionally.

**Data format:** The user can choose between rho = resistivities only or rho+phi = resistivities and phase angles to be saved into the ResXDinv data file. For further details see the Res2DInv and Res3DInv documentation ('GeoTomo software', M. H. Loke, Malaysia, [www.geoelectrical.com](http://www.geoelectrical.com/)).

**CSV:** This box gives access to settings for CSV (Comma Separated Value) data exports.

#### **Display**

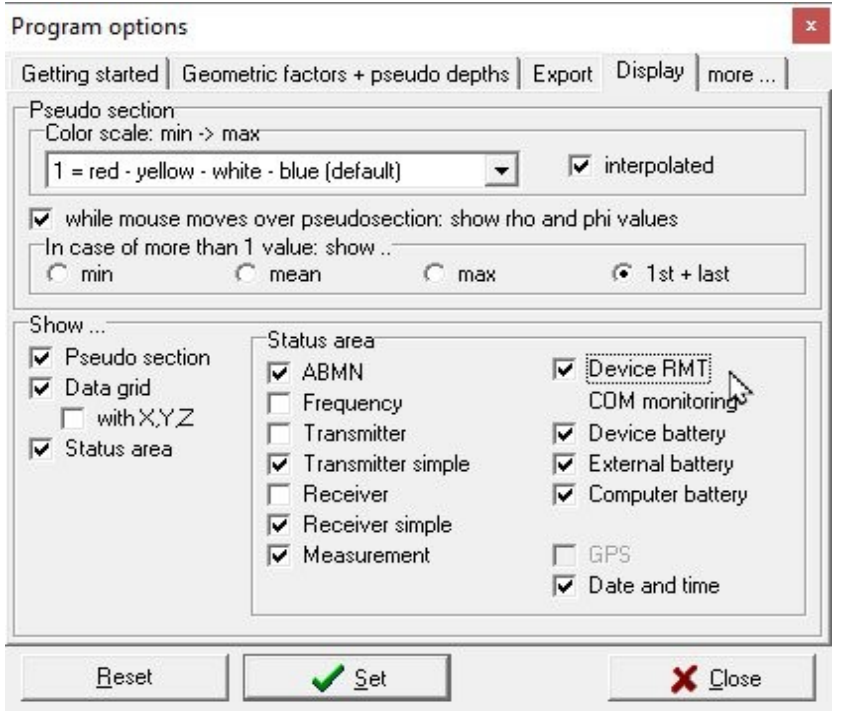

#### **Pseudo section**

The color scale of the boxes within the pseudosections can be set. The same color scale will be used for the resistivity (rho) and phase angle (phi) display as well. The colors may be interpolated for a more detailed view.

If the checkbox "while mouse moves over pseudosection.." is checked, the  $\overline{\mathbf{z}}$ program will 46.915 Ohmm display the

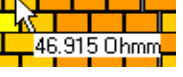

rho and phi values by a label hint near the mouse pointer. This way, the user can have a first look at the measured data.

In case of more than 1 data per position in the pseudo section, the user may choose to display the mean of 1<sup>st</sup> and last occurence of this data point

(default), min, mean or max.

**Show ...** The user may choose the main displays (pseudo section, data grid and 29.10.2007 12:09:22 status area) The status area is the overview on the right side of the main form and can be customized further. For example, the checkbox "Date and time" will display the current date and time at the lower right corner on the right side of the main form.

If the checkbox "Device RMT COM monitoring" is activated, an automatic checking of Device RMT the COM connection between computer and device is done in time intervals between  $\|\nabla\coth\theta\|$ 10 s and 30 s. In case of a connection loss, Geotest tries to automatically re-connect connecte the COM port with the controlled device. This option is only suggested for monitoring while unstable COM connections.

#### **more ...**

settings.

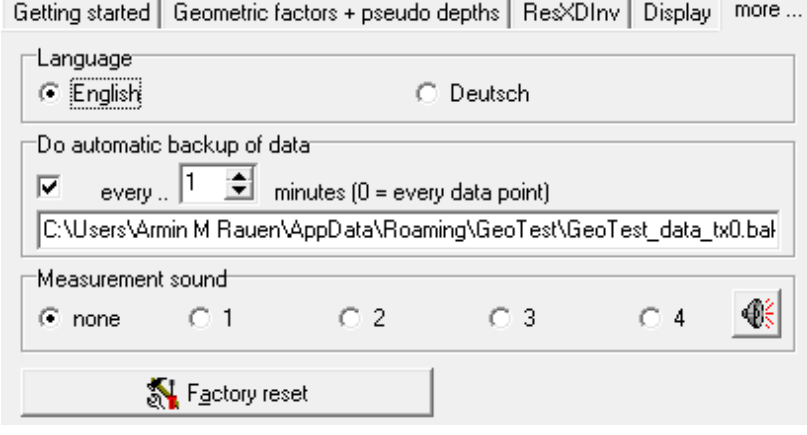

This tab allows additional user settings.

**Language**: Prefered language.

**Do automatic backup of data**: The data will be saved into the displayed file within the <Windows user application\GeoTest> folder. This option can be very useful to avoid data missing due to a sudden breakdown of the notebook battery. The backup data can be read using the main menu by "File - read backup file".

**Measurement sound**: Play a sound after each measurement or not.

**Factory reset**: All user made settings (except software key) are cleared by deleting the INI file. If there is a software key, this will not be deleted. The user has to quit and restart the program. During restart all parameters are set to default values.

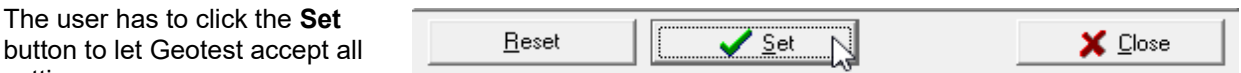

#### **4.1.1.3 Measure**

#### **4.1.1.3.1 Measure contact resistances**

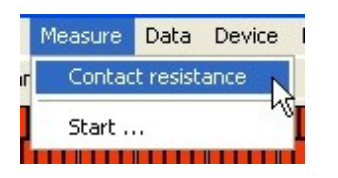

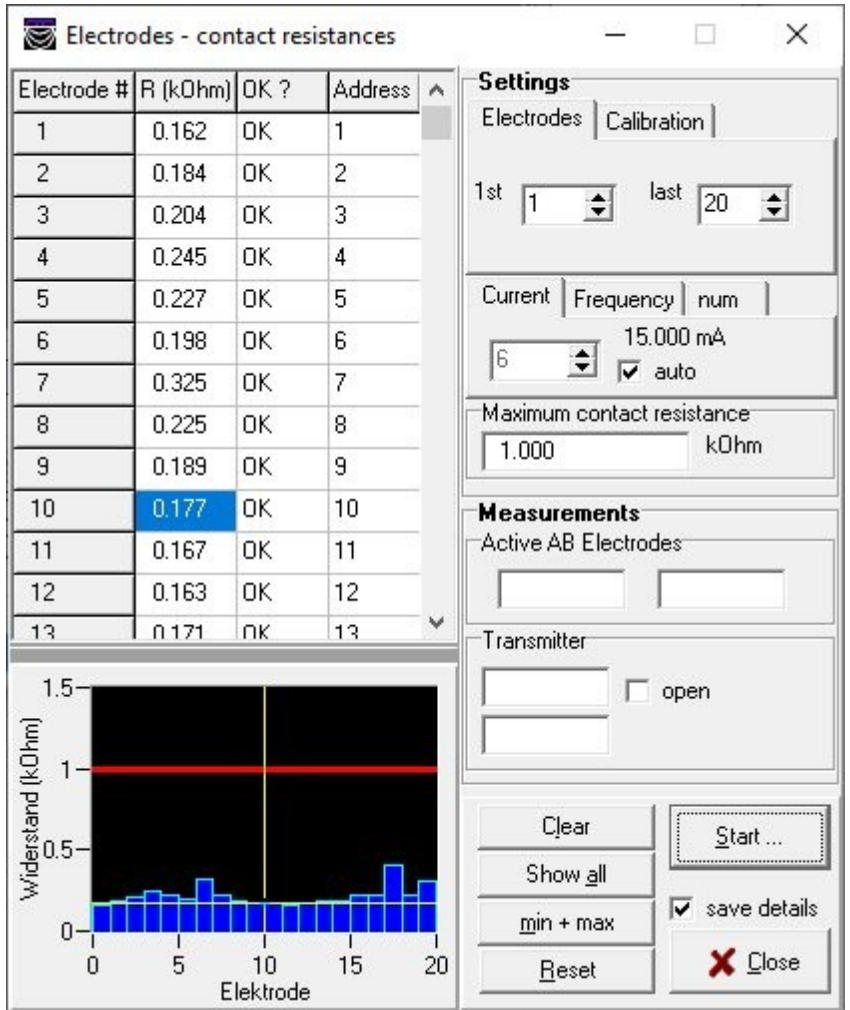

This form controls the measurement of **contact resistances**. The contact resistance is the resistance (= impedance, measured in Ohm =  $\Omega$ ) between one electrode and ground. Although the measurements are done by pairs of electrodes, the contact resistance of each measured electrode is calculated and shown against the respective electrode number. For comparison, the respective electrode address is shown too.

The lower the contact resistance, the more current can be applied to the ground. High quality geoelectric measurements need low contact resistances. Optimal contact resistances are < 600 Ω. Nevertheless, even much higher contact resistances (> 50'000  $\Omega$  = 50 kΩ) may give useable geoelectric measurements.

The measured contact resistances are shown as a data list and in a graphics display. The graphics show also the maximum allowed contact resistance as a horizontal red line (in the example 10 kΩ).

#### **Settings**

**Electrodes:** The numbers of 1<sup>st</sup> and last electrodes to be measured can be set. By default, these are the 1<sup>st</sup> and last available electrodes, formerly set in the "Electrodes and data header" (chapter 4.1.1.2.2.1) menu. The user may choose only a part of the available electrodes.

**Calibration:** Three electrodes are used for the calibration measurement. By default, the calibration electrodes are the first three electrodes. The user may choose onother electrodes for calibration when one of the three electrodes has bad ground contact or is locked. The  $1<sup>st</sup>$  of the calibration electrode (Ref) is the reference electrode for all following contact resistance measurements.

**Current:** The program uses the test current for the measurement cycle. If ″auto″ is checked, the test current will automatically be adjusted for proper voltage readings.

**Frequency:** The test frequency for the mesasurement cycle.

**Num:** The number of measurements per one averaging.

**Maximum contact resistance:** The user gives the maximum allowed contact resistance (in the example 10 kΩ).

#### **Measurements**

The active A and B electrodes are displayed, as well as the active transmitter voltage

#### **Buttons**

**Clear** will clear all displayed values. The table and graphics are cleared and all measured contact resistances are resetted.

**Show all** will show all measured contact resistance data. This may be useful after the measurement of only few electrodes.

**min + max** will display a short statistics of measured contact resistances like to be seen at the right side.

**Reset** will reset all settings to defaults and will reset all measured contact resistances as well.

**Start** ... will start the measurements (alternativeley pressing the

<RET> key). The button caption will change to **"... Stop"**. Pressing the button now (alternatively pressing the <RET> or the <ESC> key) will stop the actual measurement.

**Close** will close the form..

#### **Performing of automatic contact resistance measurements**

- **Calibration:** Three electrodes are used for a calibration of the measurement procedure. By default, these are the first 3 electrodes. One of these 3 electrodes will serve further on as the reference electrode. The calibration procedure results in the known contact resistance of this reference electrode.
- **Measurement:** After the auto calibration, resistances are measured between the reference electrode and a 2<sup>nd</sup> electrode. The 2<sup>nd</sup> electrode moves fro the beginning to the end of all available electrodes. The reference electrode and the 2nd electrode are choosen as current emitting electrodes **A** and **B**. The test current is applied. The transmitter voltage is measured. The contact resistance of the  $2^{nd}$  electrode computes from the transmitter voltage devided by the transmitter current minus the known contact resistance of the reference electrode.
- **Display:** The measured contact resistances are displayed in the data list and in the graphics display. If the measured contact resistance is less then the maximum allowed value, "OK" will be displayed in the data list.

#### **Re- measuring electrodes**

The user is able to re-measure only a part of the available elctrodes (e.g. after changing the test current) The user may also re-measure single electrodes (e.g. after improving the ground coupling of this electrode). The user can do this by a right-mouse-click into the respective position in the data list or by moving the yellow cursor in the graphics and a right-mouse-click into the graphics.

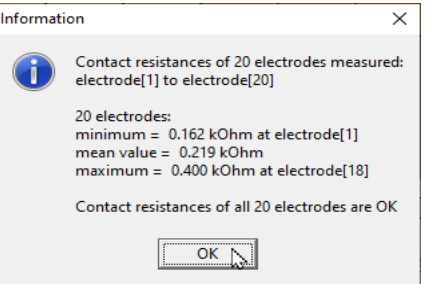

Electrodes Calibration Electrodes for calibration Ref=Cal1 Cal2

 $\overline{\bullet}$  2

Cal 3

쉬

÷l  $\sqrt{3}$ 

#### **4.1.1.3.2 Measure start / stop**

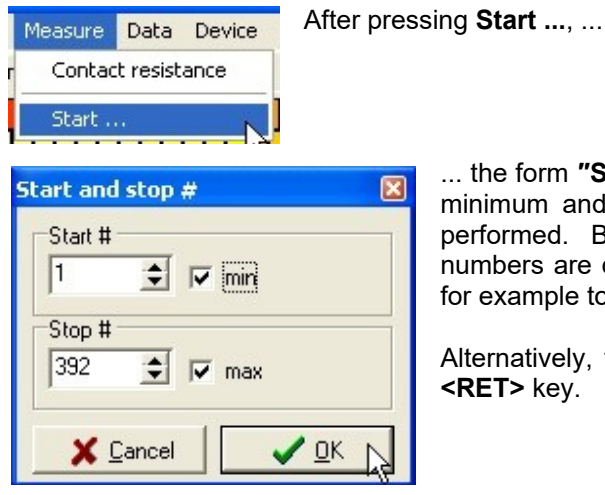

form **"Start and stop #"** will appear. This window controls the um and maximum number of measurements, which will be med. By default, the minimum and maximum available ers are displayed. The user is able to change these numbers, ample to limit the range of numbers to be measured.

atively, the user may start the measurement by pressing the **>** key.

 $\sqrt{aK}$ 

Pressing the **OK** button will start the measurement.

During running of the measurement, the main menu will display:

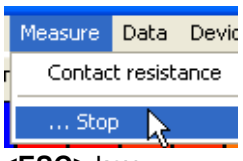

By pressing **"... Stop"**, the actual measurement will be interrupted. Re-starting of the measurement will be done by default using the next available, not yet measured, number.

Alternatively, the measurement can be stopped by pressing the **<RET>** or the

**<ESC>** key.

As an alternative to using the main menu, the user may start and stop the measurement by clicking the ″Measurement″ box in the main form.

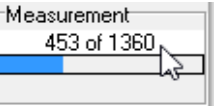

**Active GPS option:** In case of an active GPS option the user will be asked to start the GPS position measurement immediately without asking for start and stop numbers. The GPS measurements will be stopped by pressing "Stop".

lr

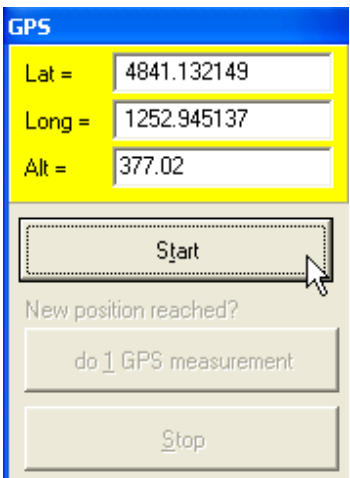

#### **4.1.1.4 Data**

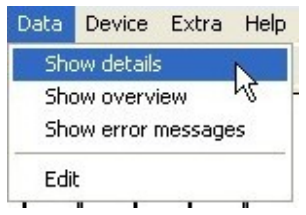

These menues give access to the measured data.

The **Show details** option will display all available information of the actual data set and all measurerd data sets.

The **Show overview** option will display an overview of the measured data. Not all available data is displayed. The displayed overview is the same as in the data list window in the main program form (see chapter "Data list").

**Show error messages** will display a window containing error messages. Errors could be e.g. "voltage too low" or "overload" or "open".

**Edit** will open a window providing several editing possibilities.

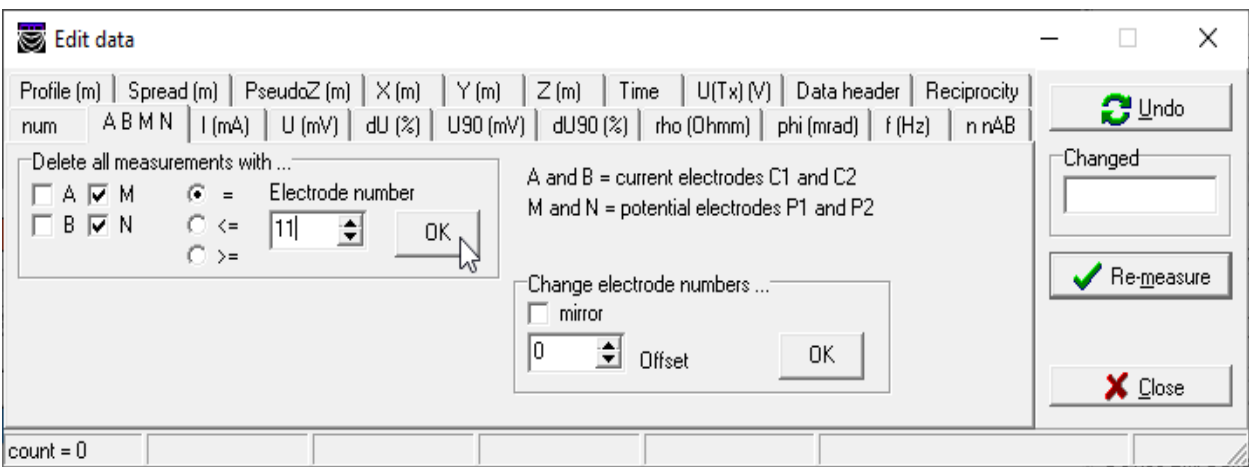

The displayed example allows the user to delete all data, which contain the electrode number 11 as active potential electrode M or N. After pressing the ″Re-measure″ button, the formerly deleted data points will be measured again.

#### **4.1.1.5 Device**

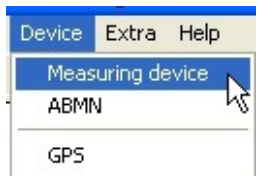

This menu controls the hardware connected to the computer.

**Measuring device** is the geoelectric measuring device.

**ABMN** is the electrode switching device.

**GPS** is the positioning device, if connected. GPS = Global Positioning System or more general GNSS = Global Navigation Satellite System.

#### **Measuring Device**

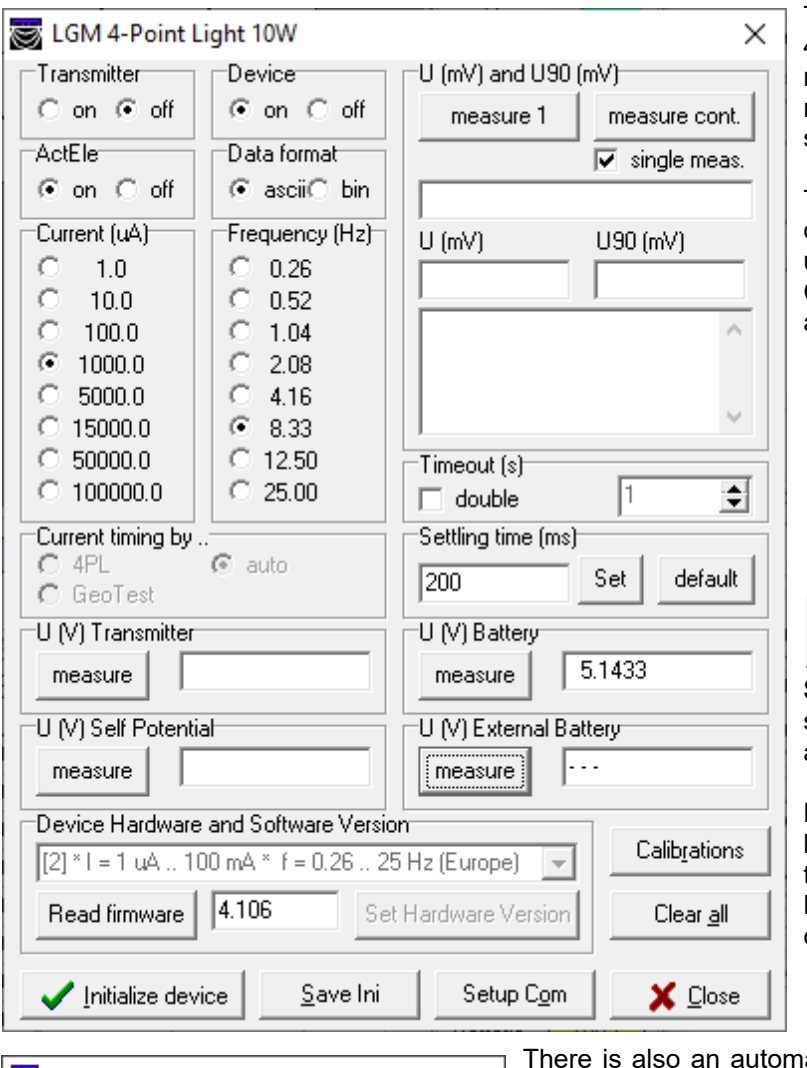

This is the geoelectric device LGM 4-Point Light. This form allows manual e.g. controlling of current, measuring voltage, serial interface settings and more.

Timeout (s): There is an option do double timeout limits. This may be useful in cases with disturbed srial COM connection to reduce the amounts of timeout messages.

Setup Com

**Setup Com** gives access to the serial interface parameters COM port and COM baudrate.

Please be sure to set the correct baudrate directly on the instrument too using this procedure: 4 Point Light main menu > settings > communication > serial > baudrate.

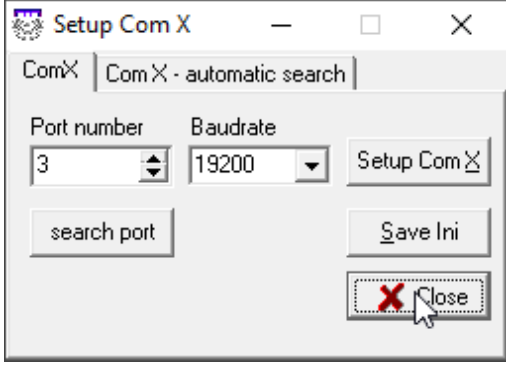

atic search for the correct COM port number available. To allow this automatic search, be sure to use the correct settings in the instrument:

- the 4-Point-Light instrument is switched on
- the 4-Point-Light instrument is set to the correct baudrate (see above)

- the 4-Point-Light instrument is running in the remote mode: 4-Point-Light main menu > RMT

#### **ABMN**

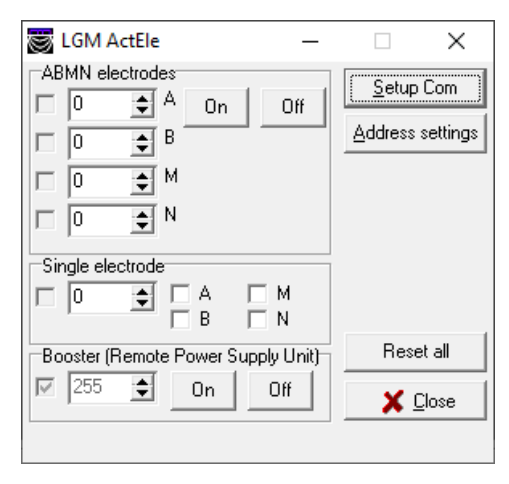

This form gives direct access to the active electrodes (ActEle). The user may switch a specific address to A,B,M,N function or off. A and  $B =$  power emitting current electrodes. M and  $N =$ voltage measuring potential electrodes.

Setup Com gives access to the serial interface parameters COM port and COM Setup Com baudrate, see above.

#### **ABMN - address settings**

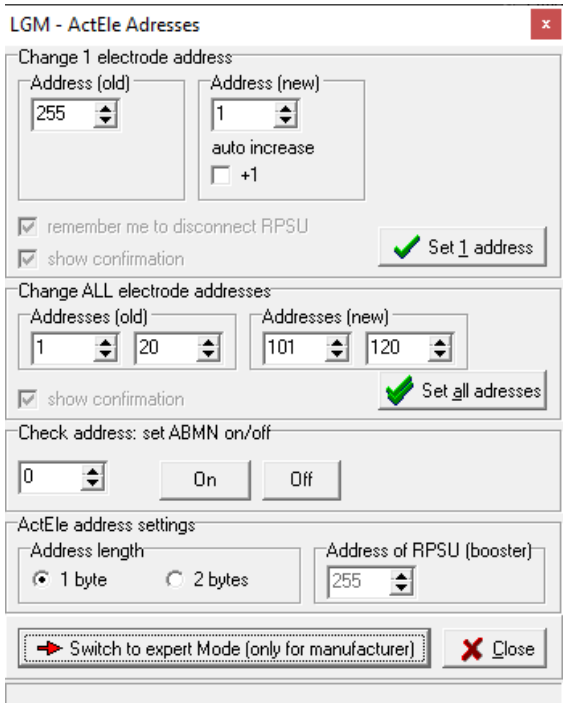

This form allows changes in ActEle addresses.

A special use case could be this example: The user wants to change out a defective electrode adress 1. He has a spare electrode available. The spare electrode has the address 255 as a factory setting.

(1) He connects this spare electrode to the 4-Point-Light instrument. The user must be sure to connect only this electrode, not a complete electrode chain to avoid any unwanted changes in addresses.

(2) The user changes this spare electrode address from the default 255 to the new address 1 by pressing the button ″Set 1 address″.

(3) After changing the address, he connects this spare electrode into the ActEle electrode chain.

#### **Maximum number of electrodes**

Using the standard ActEle hardware, in maximum 255 electrodes are useable with addresses ranging from 0 to 254. This is due to the 1 byte coding of addresses. The address 255 is reserved for the booster (= RPSU = Remote Power Supply Unit).

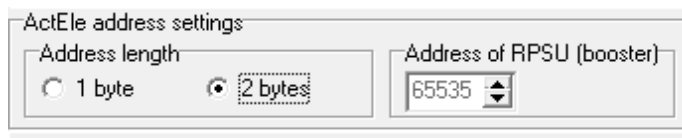

Newer hardware is available on request, which allows to extend the available amount of electrodes to 65535 using a 2 byte address coding with addresses ranging from 0 to 65534.

The address of the RPSU is set by default to the max available address (1-byte mode: RPSU = 255, 2 byte mode: RPSU = 65535.

Please ask the manufacturer, if you are interested in using the 2-byte address mode.

#### GPS setup  $\Box$  $\times$ This form allows settings of the connected GPS device. GPS = Luse GPS Global Positioning System or more general GNSS = Global Serial setup<sup>-</sup> port baudrate end character  $\frac{1}{2}$  9600  $\boxed{\blacksquare}$  13 13  $\Rightarrow$ Open (port) in buffer size out buffer size  $\boxed{2048 \quad \boxed{\div}}$  2048  $\overline{\mathbf{E}}$ Setup Com | Close (port) | NMEA sentence Reading ⊙ GGA time, pos., alt., o a Northing = C GLL time, pos., ..  $E$  asting  $=$ C RMC time, pos., .. CLID time nos alt. Altitude = System time Time  $UTC =$ synchronize Timeout  $(s) = \sqrt{2}$  $\Rightarrow$ Save INF Defaults more X Close

#### **4.1.1.6 Extra**

#### **4.1.1.6.1 Monitoring**

Navigation Satellite System.

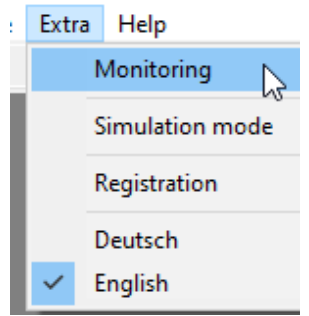

This option allows time dependent automatic monitoring measurements. The measurements will be triggered automatically, depending on the system time, and saving will be done automatically as well. Two options are available:

(1) All current settings (cable, profile and measurement parameters) will be used

(2) The settings from one or more template file(s) are used.

Using both options, the measurements can be done with or without additional contact resistance measurements. The following forms give access to all settings.

#### **4.1.1.6.1.1 Monitoring - Start / stop**

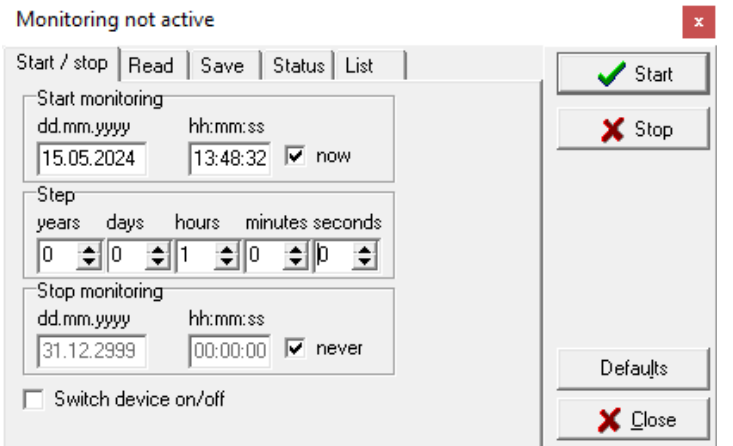

**Start monitoring:** Date and time of the 1<sup>st</sup> measurement. If "now" is checked, the first measurement will be done immediately after pressing the "Start" button.

**Step:** The time interval between 2 measurements. The displayed example shows 1 hour.

**Stop monitoring:** Date and time of the last measurement. If "never" is checked, the measurements will be continued until the user presses the "Stop" button.

**Switch device on/off:** The measurement device will be switched on before starting the measurement cycle and will be

switched off after completing the cycle.

The button **Start** will start the monitoring.

**Stop** will stop the monitoring.

**Defaults** will overwrite the current settings and will reset them to defaults.

**Close** closes this form.

### **GPS**

## **4.1.1.6.1.2 Monitoring - Read**

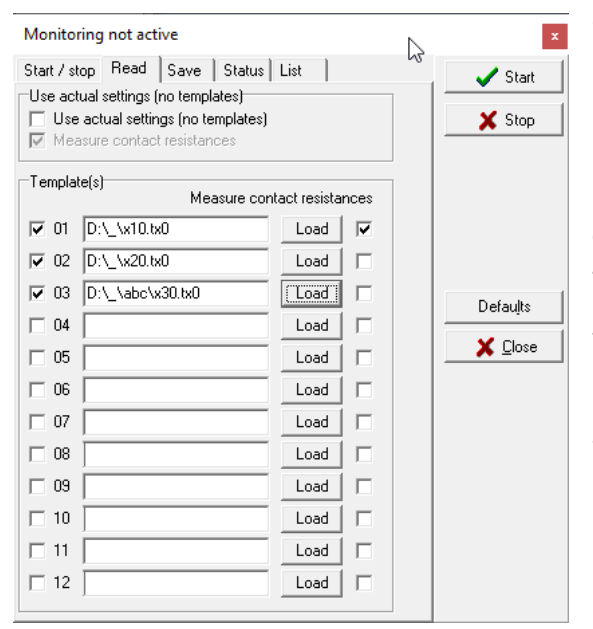

### **4.1.1.6.1.3 Monitoring - Save**

Start / stop | Read | Save | Status | List |

Monitoring not active

Change folder Data type

Program data \*.tx0 **▽** Res2DInv \*.dat 区 Res2DInv Time-Lapse \*.dat

□ Res3DInv \*.dat

Г

Senslnv2D \*.gem .. \*.imp

ResistivityImager2D \*.dat DC2d DC3d DC2dTree \*.dat EarthImager \*.urf \*.tm □ EarthImager \*.urf \*.<br>□ ZOND \*.z2d \*.z3d E CSV txt format \*.csv

-Data folder  $D(\nabla \Lambda)$ 

**4.1.1.6.1.4 Monitoring - Status**

30 : Measurements per data file

This tab offers the options to use the actual settings or up to 12 template files for monitoring.

**Use actual settings (no templates):** the actual settings (cable, profile and measurement settings) will be used as input for monitoring. Contact resistances can be measured additionally.

**Template(s):** Up to 12 templates are be used as input for monitoring. All settings (cable, profile and measurement settings) will be read from the template file. A template file may be a blank data file or a file including data.

**Load:** Clicking this button will locate a template file. The template files may be stored in different folders.

**Measure contact resistances:** Contact resistances can be measured additionally. This option nay be set individually for each template.

> saved. By default, this is the folder used for the last saving action. The folder can be changed.

**Data type:** The user checks which files he wants to be saved.

 $\mathbf{x}$ 

 $\blacktriangleright$  Start

X Stop

Defaults

X Close

Program data \*.tx0: original data file including all settings and measured data.

For the other files formats see the chapter ″4.1.1.1 File″.

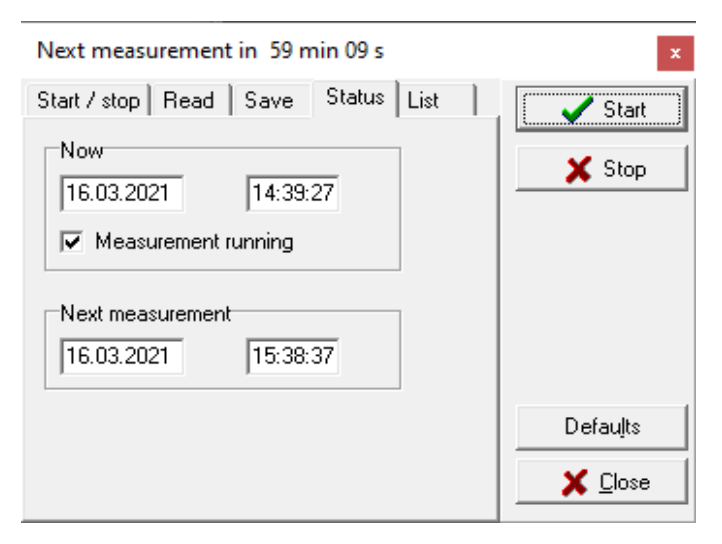

**Now:** The current date and time is displayed. The checkbox "Measurement running" is checked during the active measurement. It is unchecked during the waiting period.

**Next measurement:** The date and time of the next scheduled measurement is displayed.

**Handling of too short waiting times.** If the monitoring cycle is not ready and the scheduled next time has arrived, the actual monitoring cycle will be finished. After, the scheduled next time stamp will be recalculated.

# **Data folder:** the folder where data files are

#### **4.1.1.6.1.5 Monitoring - List**

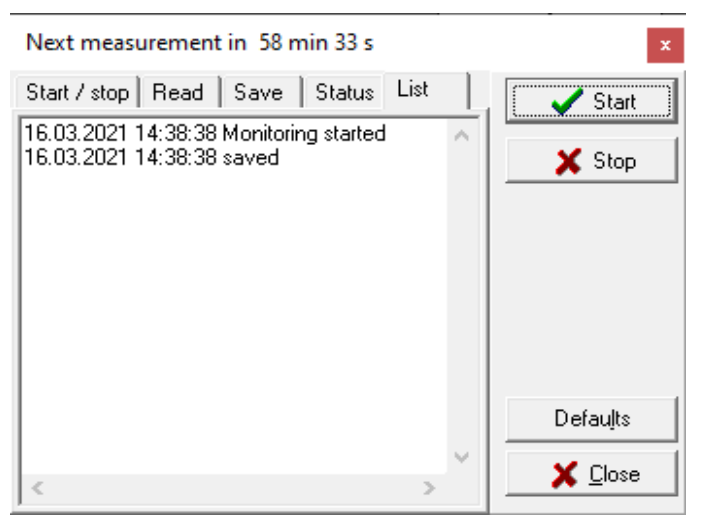

This tab shows a list of all monitoring actions. The start date and time of all measurements which are performed are written. If some problem occured (e.g. missing data file), this will be shown also.

#### **4.1.1.6.2 Simulation mode**

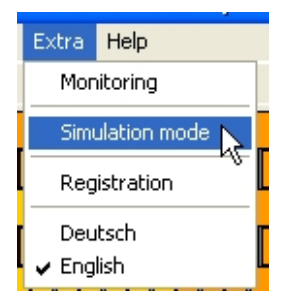

The simulation mode is used to test the sequence of electrode switchings and measurements. During running the simulation mode, all readings and settings are simulated and not really per formed. This may be a useful option to test complex measurement arrays.

The simulation mode will open a window to control the simulated voltages by the user. This window will always stay on top of the desktop in

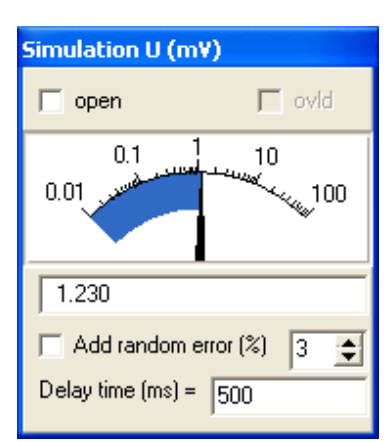

order not to forget this modus.

#### ☆ *Please pay attention: This simulation mode is not able to perform real geoelectric measurements*.

#### **4.1.1.6.3 Registration**

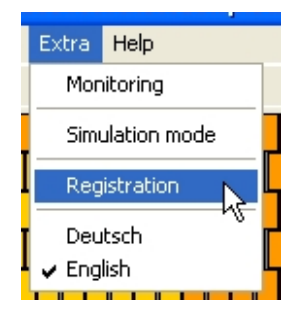

This form controls the registration of the program.

In case of missing registration, the program will run in a limited modus only. in this limited modus, the maximum amount of electrodes used is limited to 20. The limited modus is realized to give some interested user the possibility to test the program in some demo modus.

The registration procedure is described in chapter 3.2. of this manual. After registration (or optional usage of a hardware key "USB dongle"), the program runs in the free modus with no limitations. The registration data will be stored on the users computer in the INI data file.

#### **4.1.1.6.4 Language**

The program supports the languages **Deutsch** and **English**. Most of the program captions (boxes, buttons, windows) will immediately switch to the new language.

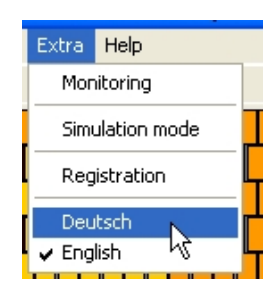

#### **4.1.1.7 Help**

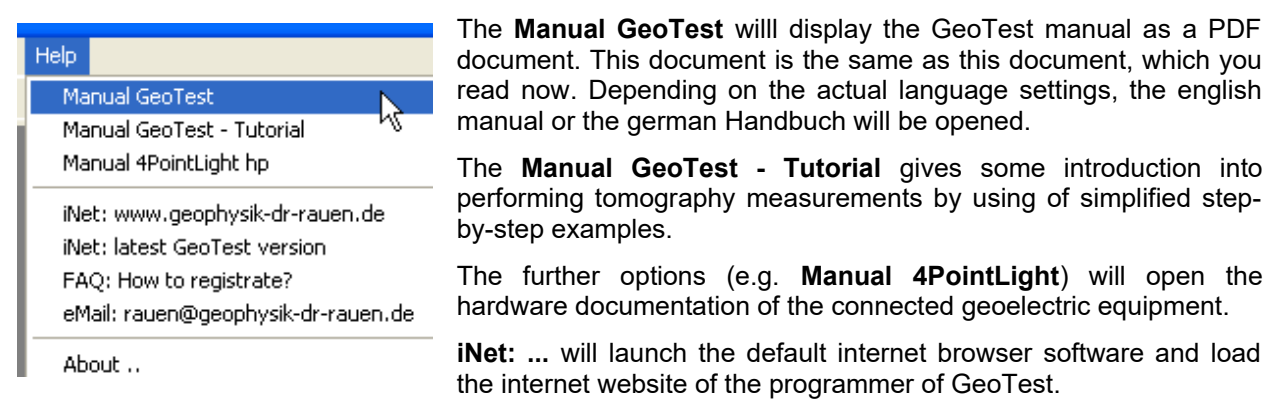

**FAQ:** ... will launch the internet browser software, load the internet website and jump directly to the FAQ site concerning the registration procedure.

**eMail: ...** will launch the default eMail client and will automatically create an email which can be sent to the programmer of GeoTest.

**About ..** will display the information about the program, the actual versions and the author.

#### **4.1.2 Pseudo sections**

The section which is displayed depends on the actual measurement mode.

- In case of the profiling mode, a depth section will appear. This is a x- z- slice.
- In case of the mapping mode, horizontal x- y- slices are displayed. The (pseudo) depth is encoded in boxes with different sizes (the smaller, the deeper).

#### **4.1.2.1 Profiling mode: pseudo-depth sections**

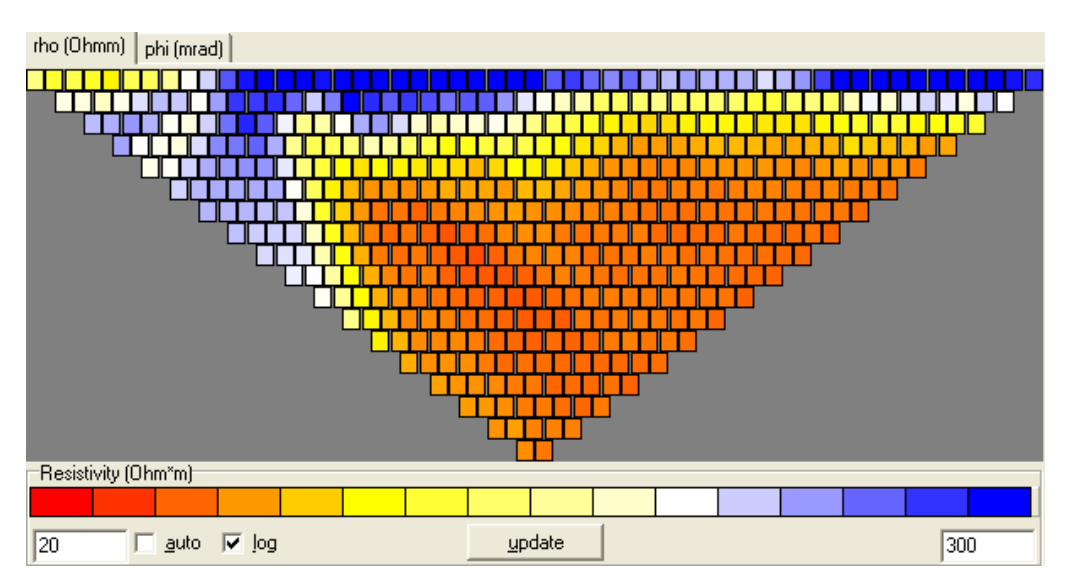

The pseudo section displays the measured data as colored boxes. The boxes are situated in some table type refering to the horizontal and vertical positions of the respective measurement. These sections are called "pseudo", because the vertical positions of the boxes are - of course - not the real vertical positions of the respective data point. For getting quasi real vertical positions, some evaluation of data is necessary (computer inversion modelling).

Depending on the type of hardware and type of performed measurement, the user can switch between different displays.

**rho (Ohmm)** displays the measured resistivities in  $[Ohm*m] = [Qm]$ . These result from the in-phase component of the measured voltages.

**phi (mrad)** displays the information from the out-of-phase component of the measured voltages. Phi in mrad is defined as = U90 [mV} / U [mV]  $*$  1000. This option is not availble for all hardware types.

**U (mV)** displays the measured voltages (U and U90 or self potentials). This option is only available for some measurement configurations (SP or gradient) and not available for all hardware types.

If frequency dependent measurements are performed, 2 additional options are available:

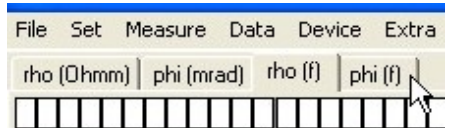

**rho (f)** displays information about the frequency effect. The displayed values are calculated by =  $rho(f_1)$  / rho(f<sub>2</sub>).

**phi (f)** displays the out-of-phase frequency effect. The definition is  $=$  phi( $f_1$ ) - phi( $f_2$ ).

The user can handle the pseudosections by mouse actions like this:

**<left-click>:** The data line in the data list (chapter 4.1.3) corresponding to the respective box is selected. The data is searched from the beginning (num = 1). If there are overlapping boxes, the  $1<sup>st</sup>$  (lowermost) box is used.

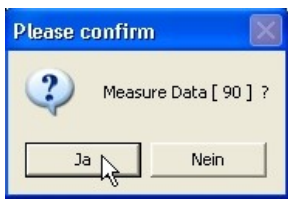

**<double-left-click>** or **<shift>+<left-click>**: The data line in the data list (chapter 4.1.3) corresponding to the respective box is selected. The data list is searched in reverse direction. If there are

overlapping boxes, the last (uppermost) box is used.

**<right-click>**: the measurement can be re-measured. Search of data list from the beginning.

**<shift>+<right-click>**: the measurement can be re-measured. Search of data list from the end.

#### **4.1.2.2 Mapping mode: horizontal slices**

The section displays the measured data as colored boxes. The boxes are situated in some table type refering to the horizontal positions (X and Y coordinates) of the respective measurement. The size of the boxes depends on the respective pseudo depth. "Pseudo", because the pseudo depths are not the real depths.

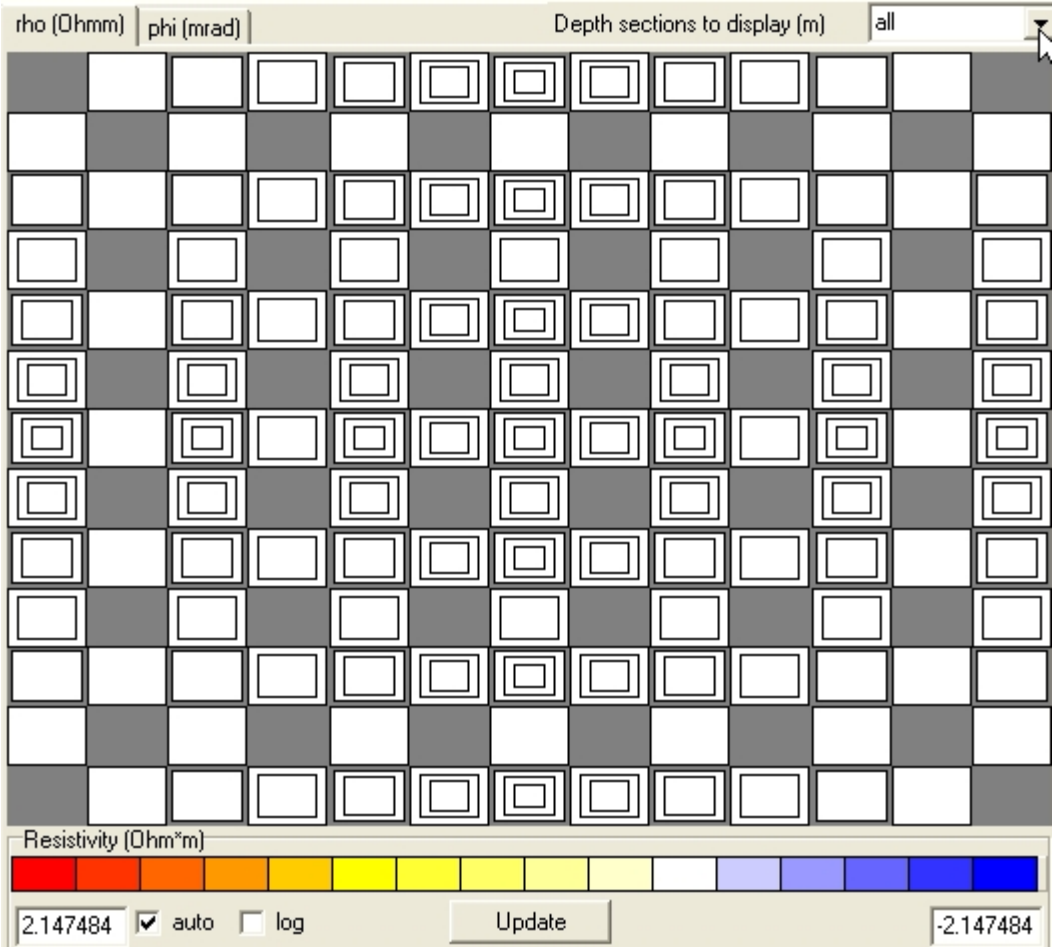

This example displays the blank section of a grid of Pole-Pole- measurements. Blank means, there is not yet data which fills the boxes.

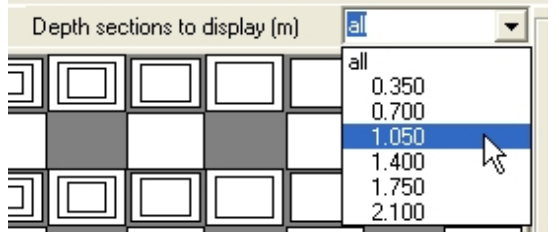

The selector on the top of the section allows to select the displayed depth slices. The user can choose to display all slices or slices of a certain depth.

As in the pseudo section display of the profiling measurements, the user can choose between drawing of resistivities [rho (Ohmm)] or phase angles [phi (mrad)]. In case of frequency dependent measurements, also the frequency functions rho(f) and phi(f) are available (see former chapter).

Single measurements can be re-measured by clicking into the pseudosection using the **right mouse button**.

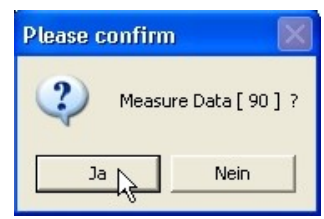

#### **4.1.3 Data list**

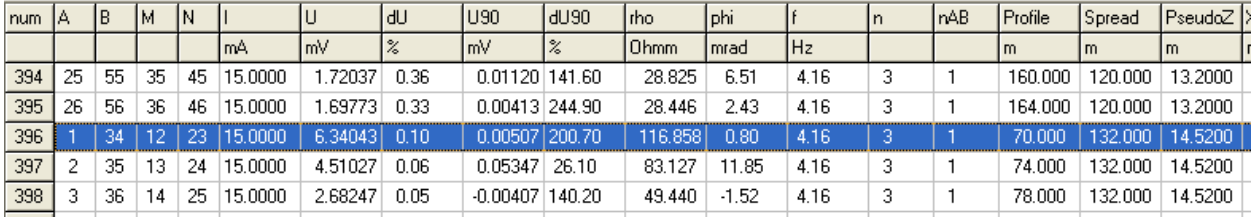

The data list contains the summary of measured data. This is the same data as available by pressing the **Data** → **Show overview"** option of the main menu and the same data to be stored into a file. The displayed data list displays the results of 1 frequency setting. If there exist measurements of more than one frequency, the user can switch to another frequency by cklicking the "Frequency settings" option.

#### **Explanation of data:**

**num** = number of measurement.

**A,B,M,N** = number of elctrodes A,B,M,N.

**I [mA]** = measurement current in [mA].

**U [mV]** = measured voltage (in-phase part, ohmic part) in [mV].

**dU [%]** = error of measured voltages in %.

This error is defined as = ABS (standard deviation /  $(\sqrt{n} * U$  mean) ) \* 100 with  $n =$  number of measurements, U mean = arithmetic mean of all measured U.

**U90 [mV]** = measured voltage (out-of-phase part) in [mV].

**dU90 [%]** = error of measured U90 voltages in %. This error is defined as = ABS (standard deviation /  $(\sqrt{n} * U90 \text{ mean})$ ) \* 100 with n = number of measurements, U90 mean = arithmetic mean of all U90.

**rho [Ohmm]** = resistivity in [Ohm\*m].

**phi [mrad]** = Phase angle in [mrad]. This parameter is defined by the U90-to-U-ratio and is given in the unit mrad = Milli-Radian (see wikipedia: <https://en.wikipedia.org/wiki/Radian>). phi[mrad] = U90 [mV] / U [mV] \* 1000. The phase angle may be converted to the unit degrees by this formula: phi[deg] = phi[mrad] \* 0.0572958.

**f [Hz]** = measurement frequency in [Hz].

**n** = number of single measurements used for the actual voltage average.

**nAB** = number of average measurements performed at the actual ABMN position. This number includes trials for current settings as well.

**Profile [m]** = profile position in m. This position refers to the mid point of the actual electrode configuration. This parameter is only valid in the profiling mode. For a definition see chapter ″4.1.1.2.2.2 Profiling″.

**Spread [m]** = the spread of the actual electrode configuration. The spread is the distance between the first and the last electrode (profiling mode) or the maximum distance between 2 electrodes of a x-y- grid (mapping mode).

**PseudoZ [m]** = Pseudo depth. This is the **"investigation depth"** as proposed in the paper from Roy and Apparao (1971). This is not the real depth, therefore it is called pseudo-depth. Real depths will be calculated later using 2-D or 3-D inversion techniques (not part of GeoTest, see also Barker (1989)).

Please note: there are some different definitions of depths obtained in tomography measurements. Edwards (1977) introduced the **"effective depth"** This depth definition is different to the "investigation depth" definition of Roy and Apparao (1971). ResXDinv inversion software uses the "effective depth" definition of Edwards (1977).

**Positions =** X [m], Y [m], Z [m] or Lo [deg], La [deg], Z [m]. The type of position coordinates may be either X, Y and Z (each in metric units) or longitude, latitude (both in degrees) and Z (metric unit). The latter is used in case of active GPS readings. These 3 columns may be shown or hided by: Geotest main menu > set > options > display > Data grid > with X,Y,Z.

Show ...  $\nabla$  Pseudo section  $\nabla$  Data grid  $\Box$  with  $X,YZ$  $\nabla$  Status area

 **X [m], Y [m] and Z [m]:** This coordinate type is the default type. X,Y and Z are the 3 spatial coordinates of the measurement point. The coordinate system is a rectangular (cartesian) righthand system with metric units (e.g. Gauß-Krüger). In case of profiling measurements, the default settings are a system with:

X = profile distance [m]. Positive in profile direction.

Y= distance [m] in the direction perpendicular to the profile. Positive to the left.  $Z =$  height  $[ml] =$  elevation calculated from the elevation of the active electrodes minus pseudo depth. Positive upwards.

 **Lo [deg], La [deg] and Z [m]:** These are the 3 spatial coordinates of the measurement point in case of active GPS measurements. The coordinate data is read from the GPS device using the NMEA-0183 standard. The original NMEA data format of geographical longitude (Lo) and latitude (La) is a little "distorted": Lo (dddmm.m) and La (ddmm.m) with d=degrees and m=minutes and fractions of a minute. GeoTest converts this format into degrees with decimal fractions. Southern latitudes or western longitudes are saved as negative values. The  $3<sup>rd</sup>$  dimension = Z is saved in meters.

Lo = longitude [deg]. Eastern longitudes are positive, western longitudes are negative.

La = latitude [deg]. Northern latitudes are positive, southern latitudes are negative.

 $Z =$  height  $[m] = GPS$  reading  $Z[m]$  minus antenna height  $[m]$  (optionally minus pseudo depth [m]), see 4.1.1.2.2.4. The height is positive in upward direction.

**Time [hh:mm:ss.ss]** = This colums contains the time stamp. The time is read from the computer system time.

**U** (Tx) **IVI** = This is the measured transmitter output voltage.

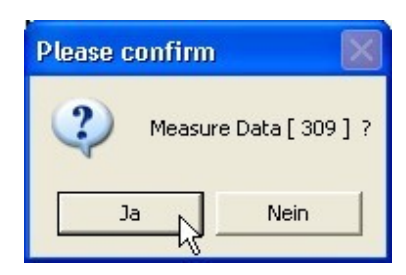

Like in the pseudo sections, one single measurement can be remeasured by clicking into the respective field using the **right mouse button**.

Clicking the left mouse button, the respective data box in the pseudosection will blink. This makes it easier to find the corresponding box in the pseudosection.

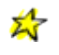

**Remark:** the "Edit data" menu gives access to the data (see chapter 4.1.1.4). Within this menu, the user can see some statistics for each parameter and the user is able to edit each parameter.

#### **4.1.4 Electrode switch box**

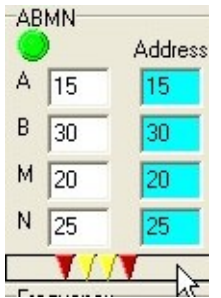

The currently active electrode numbers are displayed. The white fields display the electrode numbers calculated by the program. The blue "Address" fields give the real electrode addresses (in case of active electrodes). The actual number and the actual address need not to be the same. The slider at the bottom of this box gives a sketch of the electrode postions. **A** and **B** are the current emitting electrodes. **M** and **N** are the potential electrodes.

In case of profiling and suitable data sorting: during the measurement procedure a message will apear just below the electrode switch box as soon as the first or last used cable (or electrode chain) could be un-plugged (see chapter 4.1.1.2.2.2.).

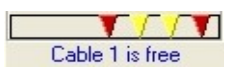

#### **4.1.5 Frequency settings**

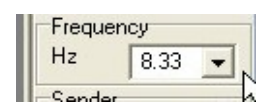

The actual frequency setting is displayed.

While the measurement is running, the frequency setting can not be changed by the user. After stopping the measurement,

this frequency box will be enabled. The user can now switch between the measurerd frequencies. The Data list will be updated immediately.

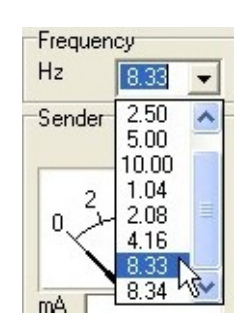

**Transmitter-**

 $0.44$ 

15.000

U<sub>M</sub>

 $I(mA)$ 

#### **4.1.6 Transmitter**

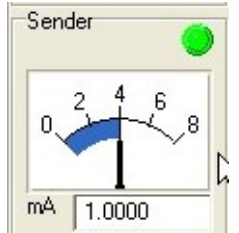

The current settings of the transmitter are displayed. The needle indicator shows the current step (or transmitter voltage, depending on the settings, see chapter 4.1.1.2.3), the text box shows the current in mA. The green symbol shows the proper function of the transmitter. If there is a problem (e.g. open A-B connection), the green symbol will disappear and an "open" symbol will appear. If the "show transmitter

voltage" option in the measurement parameter section is checked (chapter 4.1.1.2.3), the needle indicator will display the transmitter voltage (in V), not the transmitter current step. In this case, one additional measurement (namely the transmitter voltage) is necessary. A simplified transmitter display is available too (set > options > display).

#### **4.1.7 Receiver**

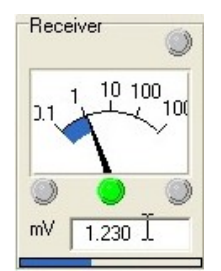

This box shows the current voltage measurement. Depending on the measurement mode, the standard in-phase part of the voltage (U) or the out-of phase part (U90) is shown. The green symbol in the middle shows correct voltage readings. Too low or too high voltages will result in red symbols. A simplified receiver display is available too (set > options > display).

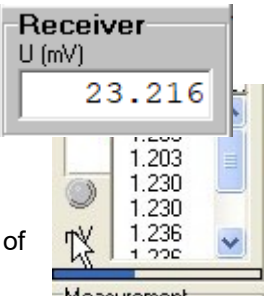

Double-left-clicking into the "mV" label will show an expanded list of measured voltages.

#### **4.1.8 Measurement status**

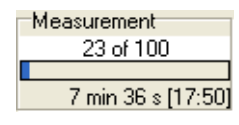

This box displays the current status of the measurements to be performed. The extrapolated remaining measurement time is displayed too.

#### **4.1.9 Battery power and COM status**

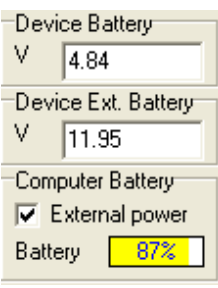

The battery power of the geoelectric device is shown. Depending on the hardware used, also the external 12 V power and notebook battery capacity may be shown. This display is updated automatically every 30 seconds.

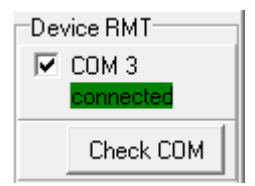

The actual connection status of the device is shown. Pressing the button "Check COM" checks the actual connection status. In case of a connection loss, an automatic re-connection is tried. Please be aware: the device has to run in the remote modus "RMT".

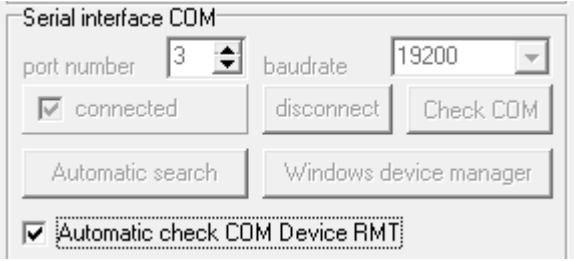

An automatic device RMT COM monitoring can be activated by: Geotest main menu > Set > Options > (2) Set measurement device > [x] Automatic check COM device RMT (see chapter 2.2) .

#### **4.2 Roll-on procedure**

″Roll-on″ or ″Roll-along″ is the name of the procedure to perform measurements with a total profile length which is greater than the available cable lengths. Roll-on works using mapping configurations as well. In the following, the Roll-on procedure is explained using the profiling configuration as an example:

- The electrodes are set using the standard cable setup.
- The measurement is performed using the standard cable setup.
- After completing of the measurement, the data file has to be saved.
- Then the cable setup is modified: the  $1<sup>st</sup>$  cable is disconnected and then re-connected at the end of the profile. The profile will therefore be extended by the length of the former 1<sup>st</sup> cable, which is now the last cable.
- The next measurement is performed using the modified cable setup. Only these measurements are done, which use the new electrodes.
- After completing the measurement, the new data file has to be saved again.
- This procedure can be repeated as long as necessary.
- $\bullet$  ...
- After finishing all single measurements, all single data files have to be combined to one complete data file. This can be saved in total and is used for e.g. exporting to Res2DInv data.

The following example explains the procedure in more detail using a profiling configuration. Supposed: The user wants to perform a 695 m long measurement consisting of 1 standard and 2 roll-on procedures using the Wenner configuration and 5 m electrode separation using 5 electrode chains with 20 electrodes each. The user starts by choosing main menu > set > cables / electrodes chains (see chapter "4.1.1.2.1. Setup cables..″):

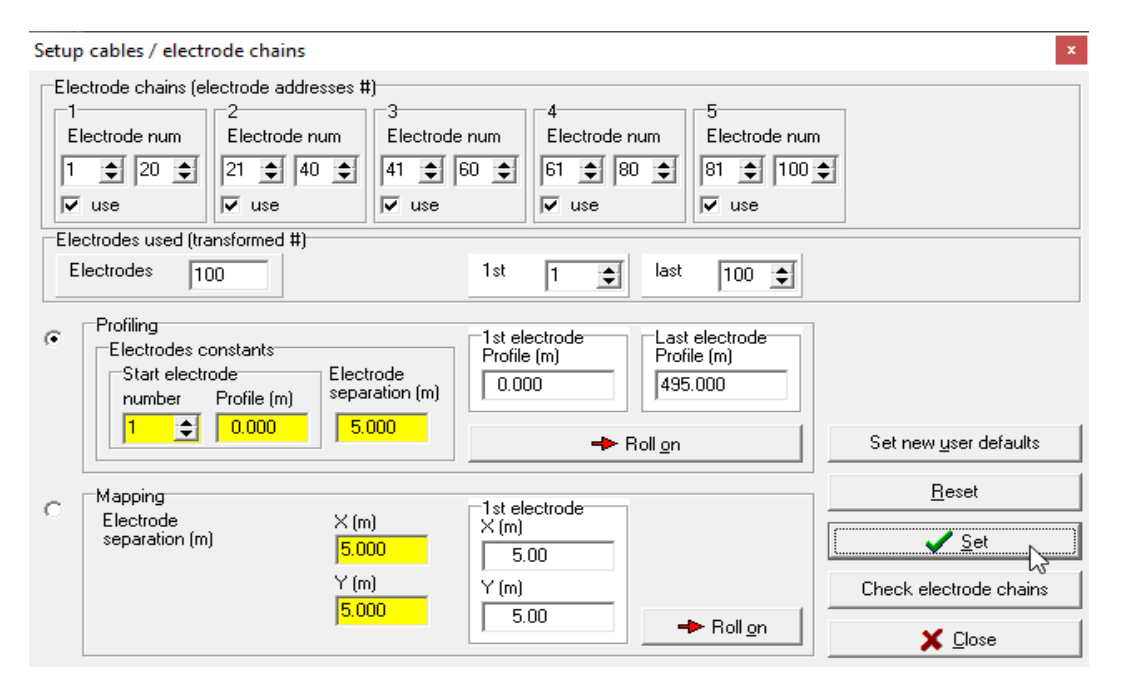

This setup shows in total 100 electrodes. The 1<sup>st</sup> electrode in use (address 1) is at profile start = 0 m. The last electrode number 100 (address 100) is situated at the profile end = 495 m. The user fixes this setup by pressing ″Set″, sets all profile settings (main menu > set > electrodes and data header) and starts the measurement (main menu > measure > start ...). After finishing the  $1<sup>st</sup>$  measurement, the respective pseudosection of the example looks like this:

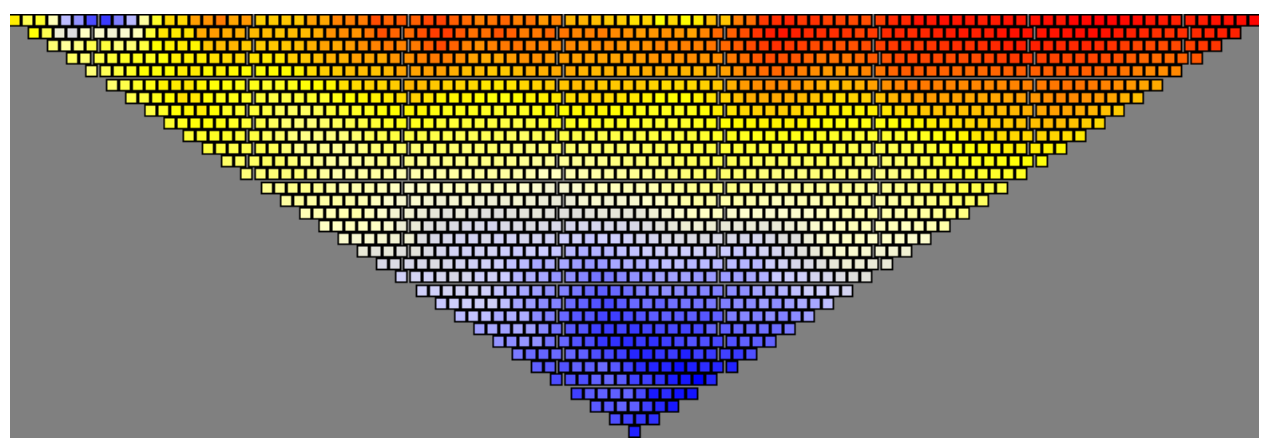

The measurement is saved (main menu > file > save). After, the setup cables form is opened again (main menu > set > cables / electrode chains). By pressing the ″Roll on″ button, the cable setup is modified:

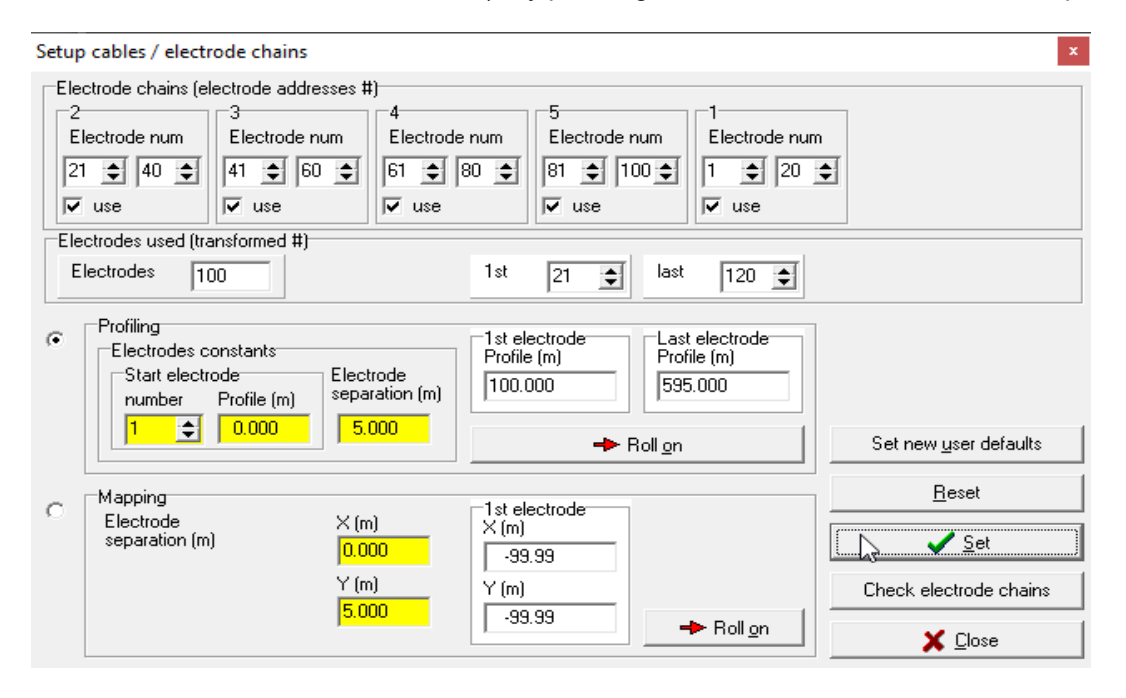

The 1<sup>st</sup> electrode now in use is the electrode number 21 (address 21) at position = 100 m. The last electrode in use is the number 120 (address 20) at position = 595 m. This setup is used for the next measurement. After the 2<sup>nd</sup> measurement, the resulting pseudosection looks like this:

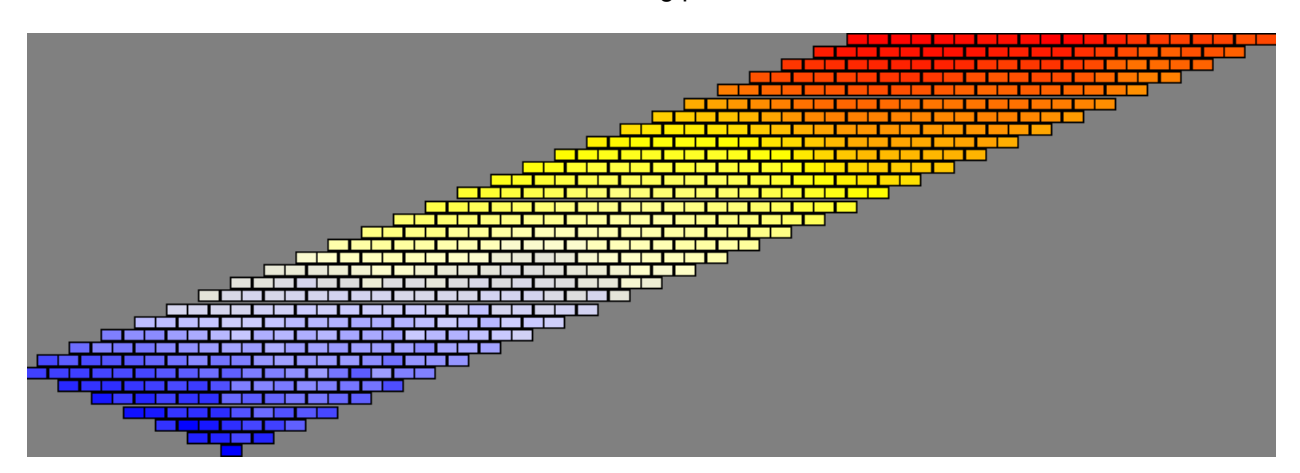

The data is saved. The example procedure is repeated again: roll-on + measure + save. After  $2<sup>nd</sup>$  roll-on procedure (in total  $3<sup>rd</sup>$  measurement), the total profile reaches now up to electrode number 140 = 695 m.

In the last step, the 3 measured data files are combined by reading them using the multiple file option: Main menu > File > Read multiple data files and combine. The combined profile reaches from electrode 1  $= 0$  m to electrode 140 = 695 m. The resulting combined pseudo section of the example data is:

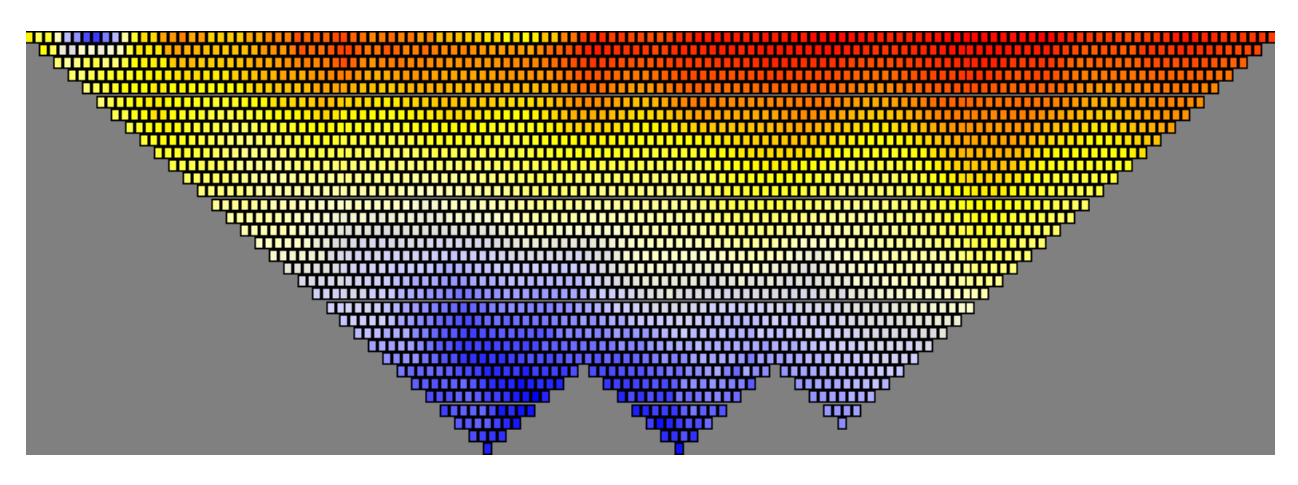

#### **4.3 The GeoTest command line parameters**

GeoTest can be run using command line parameters. GeoTest will read the command line parameters immediately after starting the program. The following command line parameters are possible (see the following example):

- $\bullet$  1<sup>st</sup> parameter (example = "d:\\_\test.tx0"): name and folder of the data file to be read. Automatically read the data file which includes all settings, including electrodes and data header, measurements parameters, monitoring settings, all series of ABMN settings. The data file may contain already measured data or may be blank.
- $\bullet$   $2^{nd}$  parameter (= "monitoring"): automatically switch into the monitoring mode
- $\bullet$  3<sup>rd</sup> parameter (= "start"): automatically run the measurement in monitoring mode.

If the user copies the GeoTest shortcut with the respective parameter strings into the Windows "Auto-Start" folder, the program GeoTest will automatically be started after starting (or re-starting) of Windows. This may be used for completely automatic and autonomous monitoring measurements without the need for handling by a user.

#### **How to set parameter strings?**

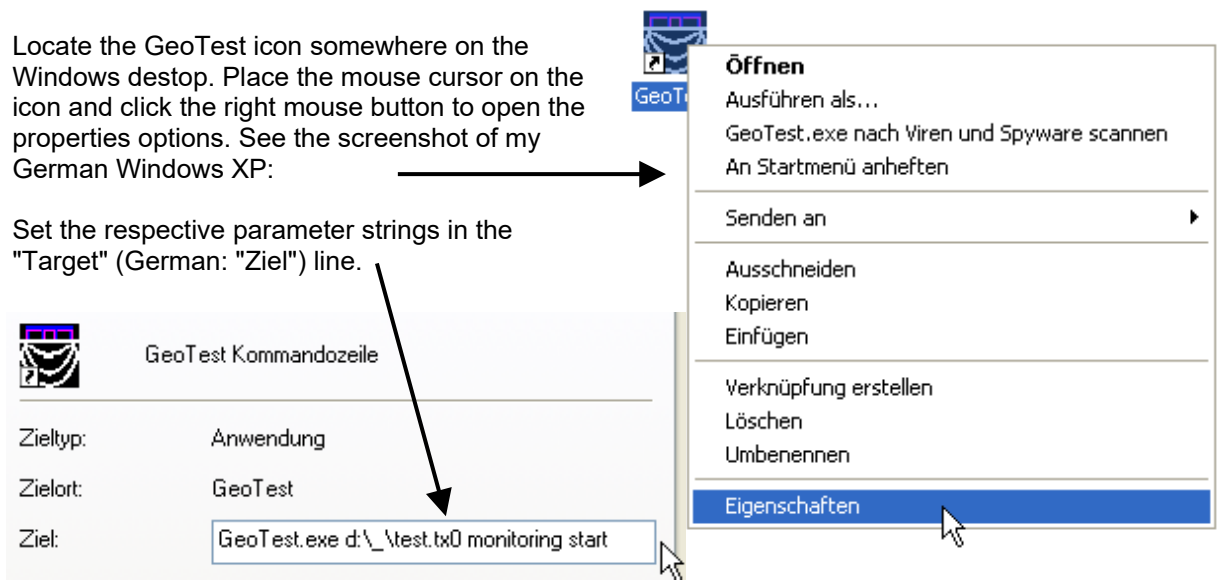

#### **5 About GeoTest**

#### **5.1 Software agreements**

#### *Licence agreement*

The user of the software accepts the following conditions.

- The user is allowed:
- to install and use the software on one single computer.
- to make one copy of the program as a safety copy.
- to give the software to a third person only after a written consent of the producer.
- The user is not allowed:
- to give under-licences or to sale or to lend the software or parts of the software to third persons.
- to try to get access to the source code of the program by reverse engineering, decompiling or
- other methods.

- to use a former version of the software, in the case of getting an upgrade of the software.

#### *Extended licence agreement*

The user has the duty to comply with additional licence agreements, which are valid for the delivered additional software products, if there are...

#### *Guarantee terms*

The Author guarantees, that the software is developped carefully. The software is very complex, therefore the author cannot guarantee the absolute absence of software bugs or errors.

#### *Liability*

There is no liability of the author for any possible consequences of this software.

#### **5.2 Program and manual version**

This manual (version march 29.3.2025) refers to the software program GeoTest in version 3.40 (march 2025).

#### **5.3 Program author**

This program and the manual were written by:

#### **Geophysik - Dr. Rauen**

Dr. Armin Rauen Ödgarten 12 94574 Wallerfing Germany Tel: +49 (0) 9936 902026 Mobile :+49 (0) 171 8210540 Fax: +49 (0) 9936 902027 eMail: [rauen@geophysik-dr-rauen.de](mailto:rauen@geophysik-dr-rauen.de) iNet: [www.geophysik-dr-rauen.de](http://www.geophysik-dr-rauen.de/)

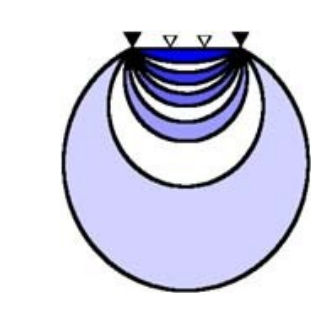

Comments and suggestions are always welcome.

#### **6 References**

Barker R.D. (1989): Depth of investigation of collinear symmetrical four-electrode arrays. Geophysics, vol. 54, No. 8 (august 1989), 1031-1037.

Berktold & 21 Coautoren (1997): Geoelektrik. In Knödel K., Krummel H. & Lange G. (Herausg.): Geophysik. Handbuch zur Erkundung des Untergrundes von Deponien und Altlasten, Band 3, 65-367, Springer-Verlag.

Dahlin & Zhou (2006): multiple gradient array measurements for multichannel 2D resistivity imaging. Near Surface Geophysics, 2006, 113-123.

Edwards (1977): A modified pseudosection for resistivity and IP. Geophysics, Vol. 42, No 5, 1020-1036.

Essayeh F., Rauen A. and Gabtni H. (2023a). Advantages of a modified FRG configuration in Electrical Resitivity Tomography. 4TH Atlas Georessources International Congress (AGIC 2023).

Essayeh F., Gabtni H. and Rauen A. (2023b). Using new unconventional Electrical Resistivity Protocol (advantages and disadvantages) . 4TH Atlas Georessources International Congress (AGIC 2023).

Friedel S. (1997): Hochauflösende Geoelektrik - Geoelektrische Tomographie. In: M. Beblo (Herausg.): Umweltgeophysik, 131-151, Berlin.

Hennig Th., Weller A., Canh T. (2005): The effect of dike geometry on different resistivity configurations. Journal of Applied Geophysics 57, 278-292.

Roy and Apparao (1971): Depth of investigation in direct current methods. Geophysics, Vol. 36, No. 5, P. 943-959

Trimble (1999): AgGPS(TM) 124/132 operation manual. Trimble Navigations Ltd. [www.trimble.com](http://www.trimble.com/).

Zhou et al. (2020): A full-range gradient survey for 2D electrical resistivity tomography. Near Surface Geophysics, 2020, 18, 609- 626.